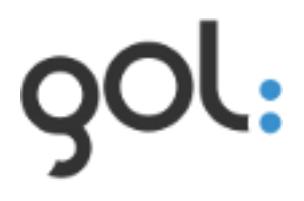

# **Users manual Configuration of GOL**

**Version 1.0**

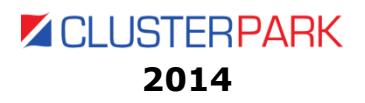

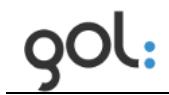

# **Content**

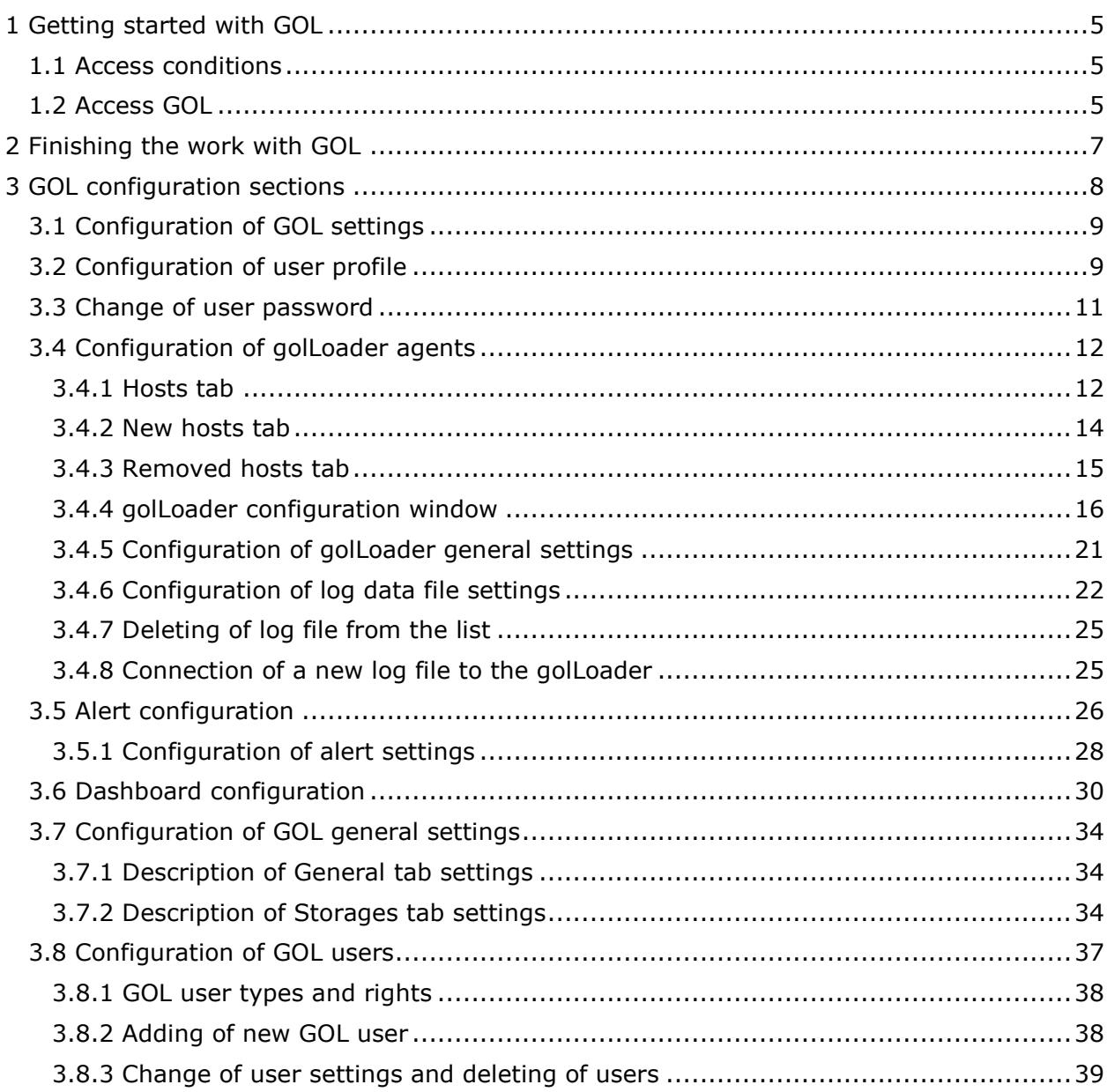

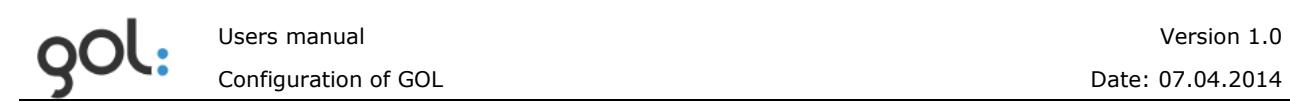

# **List of pictures**

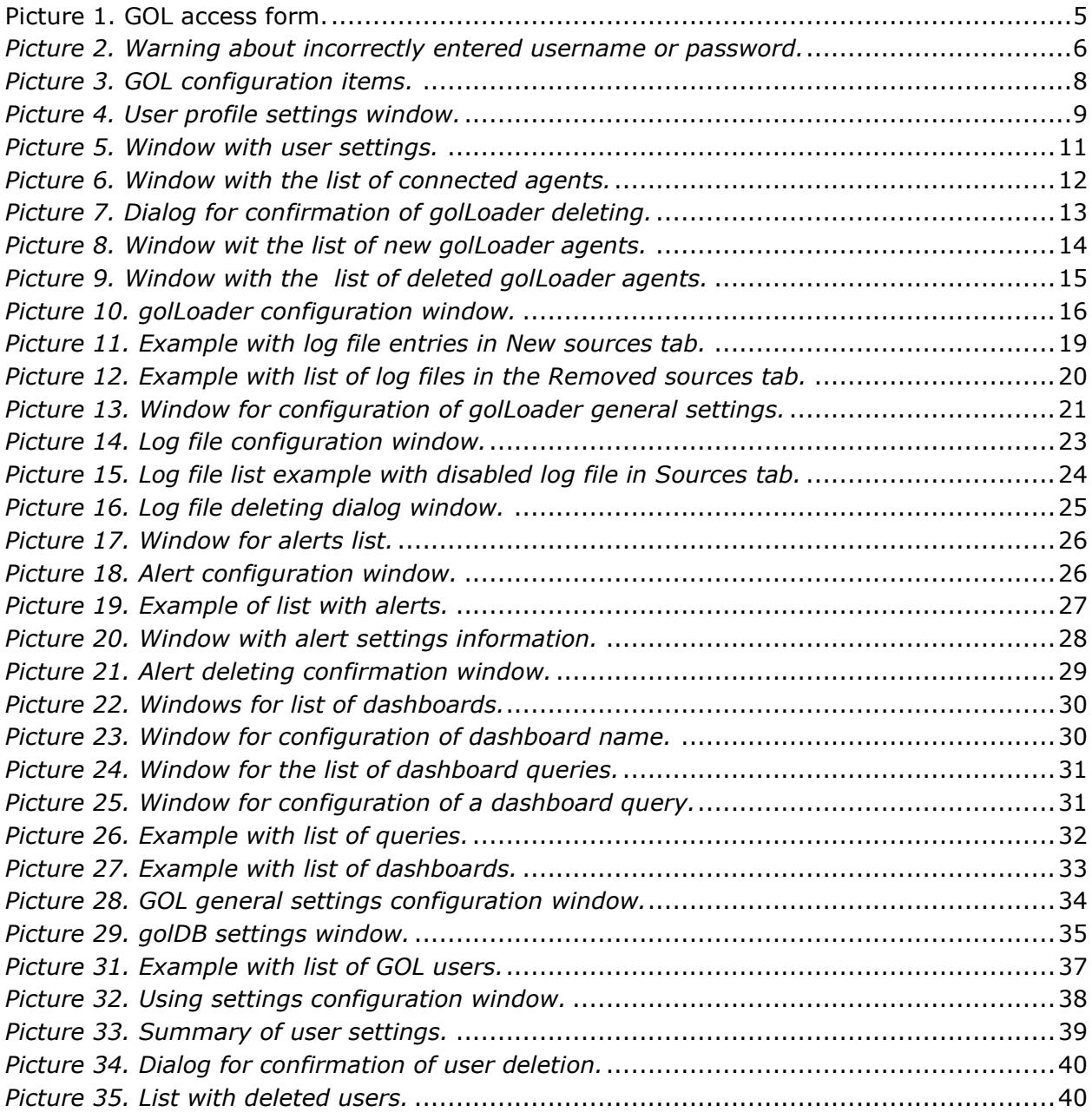

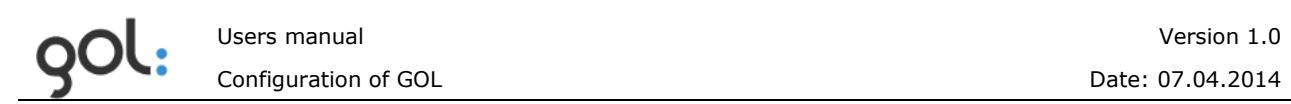

# **List of tables**

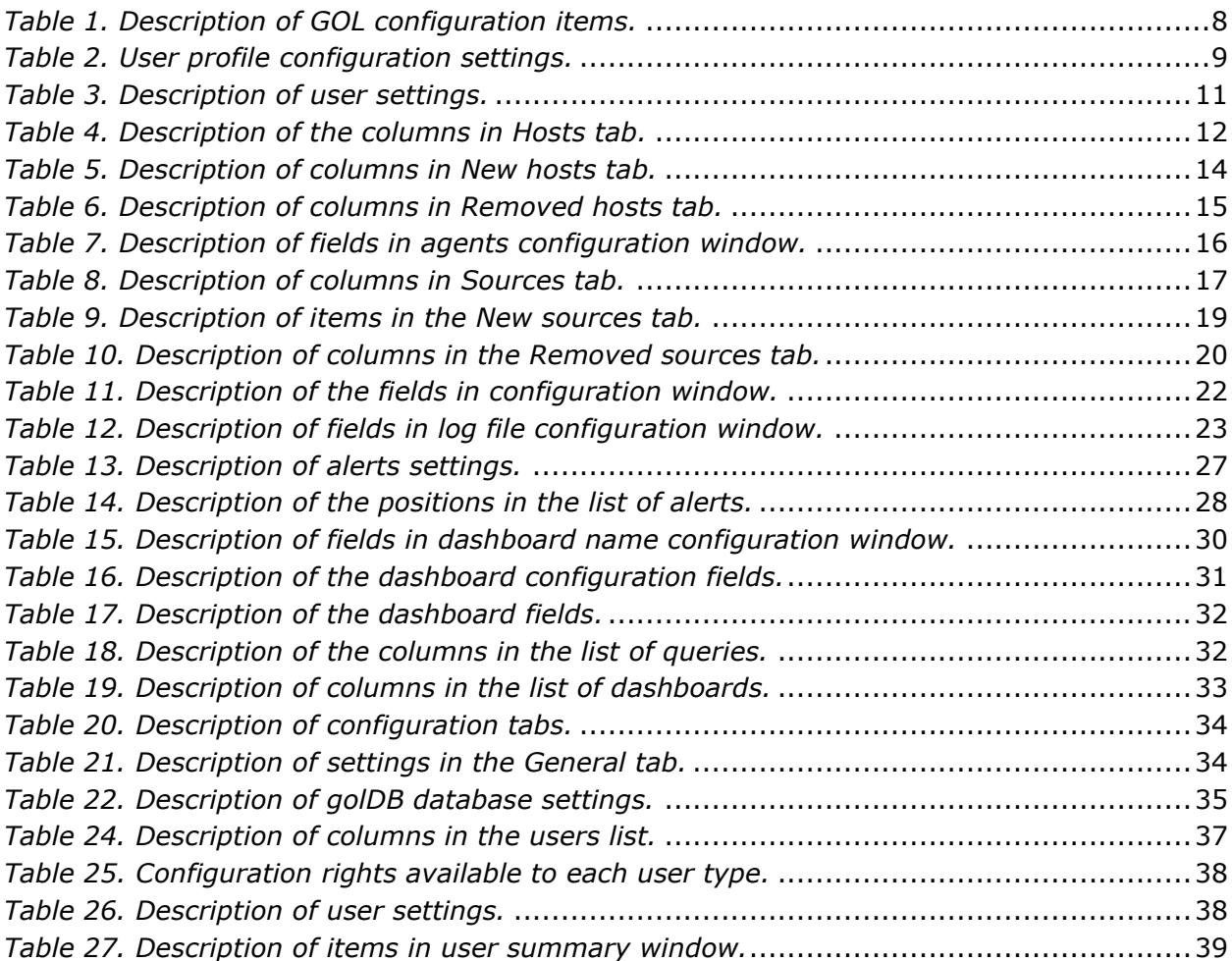

# <span id="page-4-0"></span>**1 Getting started with GOL**

Work with the GOL can start only registered user and to act in accordance with the rights granted to the user.

### <span id="page-4-1"></span>**1.1 Access conditions**

GOL is available to all users, but user can only act according to the assigned rights. New users can be created only by user with administrator rights.

Role: *Administrator* is available by default. Additional role levels: *User* and *Manager* can be granted to the user only by Administrator.

In order to carry out its functions in accordance with the role assigned to a user authentication system must have the necessary information - username and password. More about GOL user creation is described in the chapter*[3.8 Configuration of GOL users](#page-35-0)*.

#### <span id="page-4-2"></span>**1.2 Access GOL**

To get started with GOL in internet browser command line enter "http://[IP]/gol/".Where [IP] indicates the server address on which GOL is installed. GOL-GUI access form opens (**Error! Reference source not found.**).

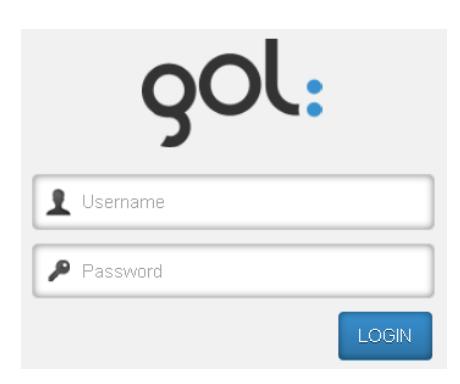

*Picture 1. GOL access form.*

<span id="page-4-3"></span>To start GOL configuration it should be accessed with Administrator rights. GOL installation already had set up default Administrator login and password:

#### **Username**: admin

#### **Password:** password

The username must be written in the field with  $\vert$  icon, but password in the field with

# icon **P**. Press **LOGIN** button.

The GOL-GUI work screen opens and the user can start working according to the rights granted.

The access rights with which the user has accessed the GOL are shown on menu line - **Logged in:**. For example, user with Administration rights will be displayed as "admin":

Logged in: admin

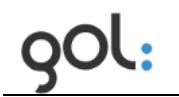

If an incorrect user name or password has been entered warning will be displayed (*Picture 2*), which after a few seconds will be shut by himself. Warning message can be closed by pressing icon  $\times$ .

The username or password is incorrect.

*Picture 2. Warning about incorrectly entered username or password.*

**REMARK!** It is recommended to change default administrators name and password.

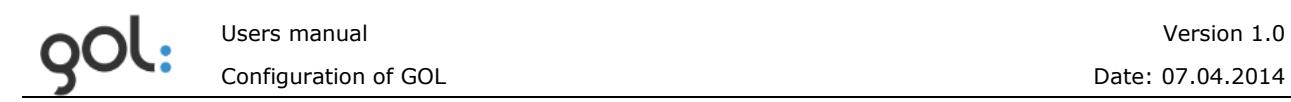

# <span id="page-6-0"></span>**2 Finishing the work with GOL**

To finish and log out from GOL-GUI at the end of menu line icon could be pressed. GOL-GUI access form opens again and tab in internet browser can be closed.

# <span id="page-7-0"></span>**3 GOL configuration sections**

GOL configuration items are available in main menu position **Configuration**. Window with configuration items will be opened (*[Picture](#page-7-1) 3*).

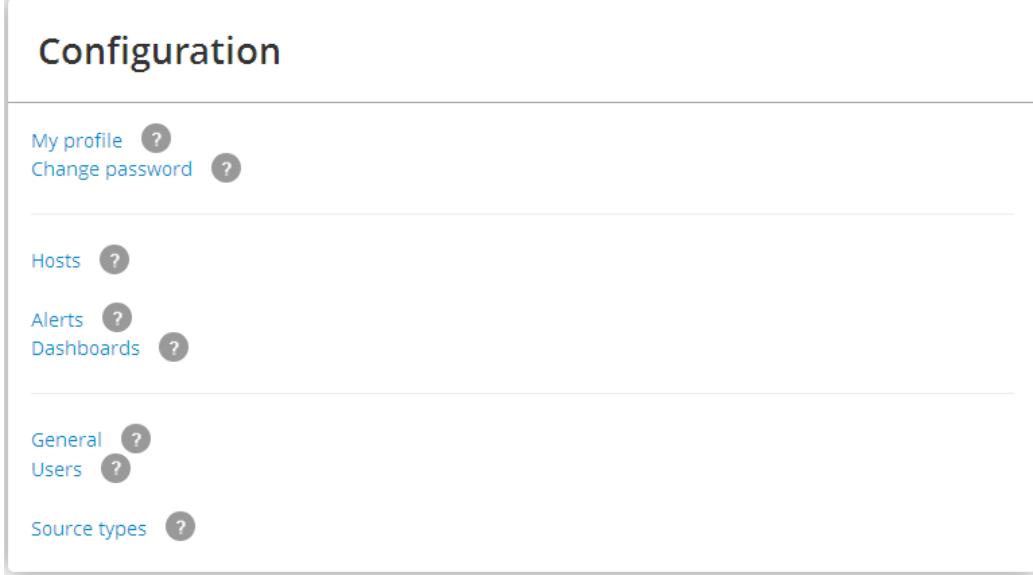

*Picture 3. GOL configuration items.*

<span id="page-7-1"></span>In the configuration window GOL configuration items are shown, by clicking on the icon

an explanation of each configuration item is available. Description of each GOL configuration item is available in *[Table 1](#page-7-2)*.

| <b>Item</b>     | <b>Description</b>                                                                                                    |  |  |  |  |
|-----------------|----------------------------------------------------------------------------------------------------|--|--|--|--|
| My profile      | In this section, general user settings can be viewed and<br>changed, such as the main screen that opens after<br>authorization in the system etc. Described in chapter3.2<br>Configuration of user profile.                 |  |  |  |  |
| Change password | Section for changing username and password. Described<br>in chapter3.3 Change of user password.                                                                                                    |  |  |  |  |
| <b>Hosts</b>    | In this section all attached to GOL devices can be viewed<br>and configured golLoaders. Described in chapter3.4.4<br>golLoader configuration window                                                                         |  |  |  |  |
| Alerts          | Section for alert configuration and<br>management.<br>Described in chapter3.5 Alert configuration.                                                                                                    |  |  |  |  |
| Dashboards      | of<br>Section for configuration and management<br>dashboards. Described in chapter3.6 Dashboard<br>configuration                                                                                                    |  |  |  |  |
| General         | Section for configuration of GOL general settings, such as<br>change of systems name, definition of e-mail for system<br>alerts, golDB and other settings. Described in chapter3.7<br>Configuration of GOL general settings |  |  |  |  |
| <b>Users</b>    | Section for user definition and configuration. Described in<br>chapter3.8 Configuration of GOL users.                                                                                                    |  |  |  |  |

<span id="page-7-2"></span>*Table 1. Description of GOL configuration items.*

# <span id="page-8-0"></span>**3.1 Configuration of GOL settings**

To access the corresponding section for configuration of settings click on the appropriate title name in the GOL configuration window (*[Picture](#page-7-1) 3*).

## <span id="page-8-1"></span>**3.2 Configuration of user profile**

In order to change GOL user profile settings click on the **My Profile** section (*[Picture](#page-7-1) 3*). User profile settings window will be opened (*[Picture](#page-8-2) 4*).

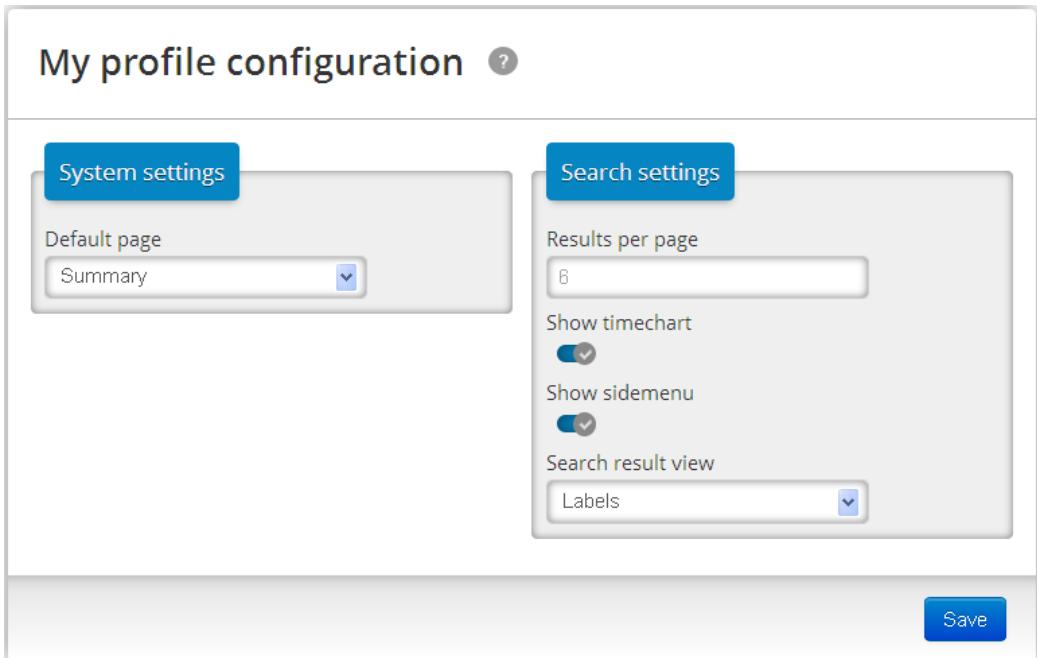

*Picture 4. User profile settings window.*

<span id="page-8-2"></span>Description of user settings is available in *[Table](#page-8-3) 2*.

<span id="page-8-3"></span>*Table 2. User profile configuration settings.*

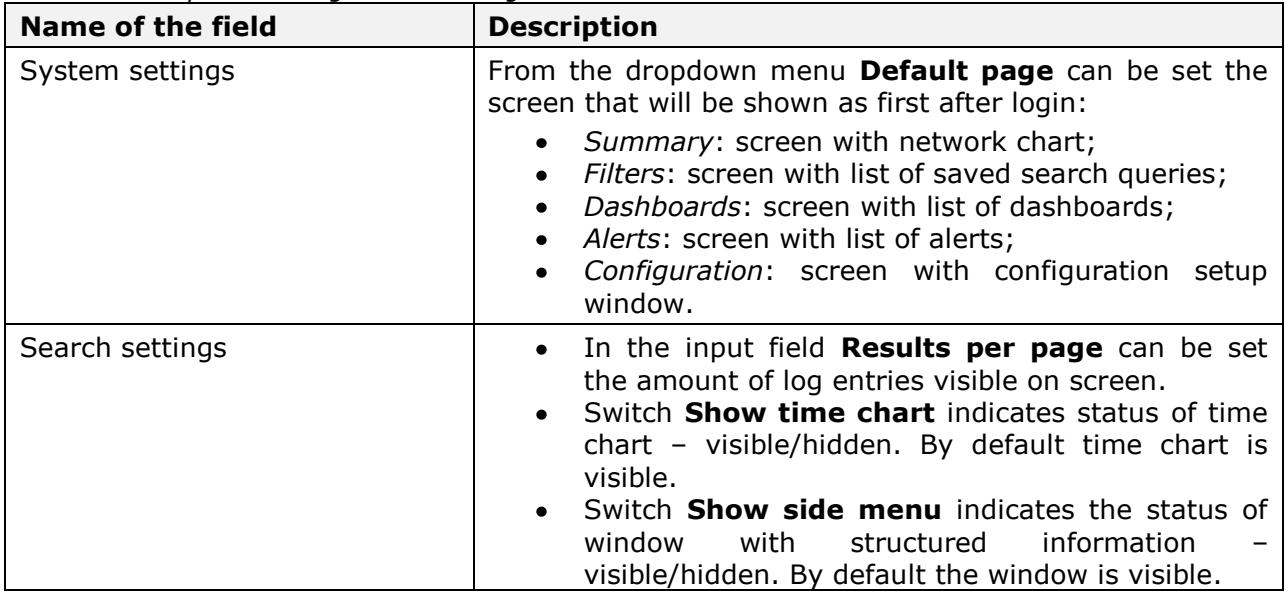

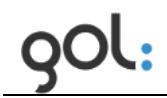

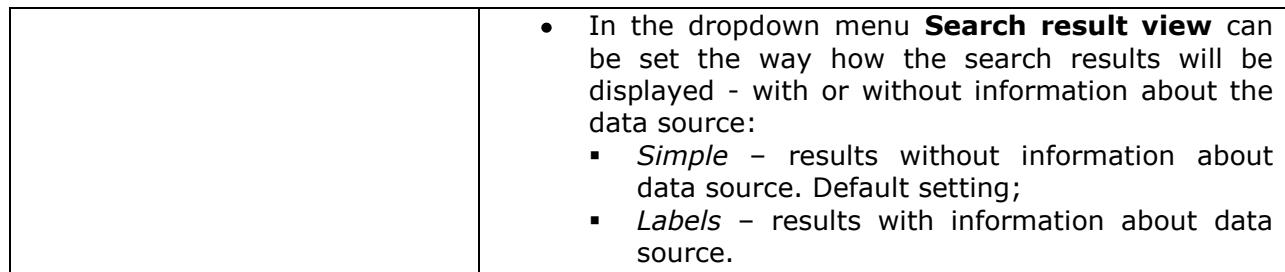

### <span id="page-10-0"></span>**3.3 Change of user password**

In order to change user password in the window with GOL settings items (*[Picture](#page-7-1) 3*) press **Change password**. Window with user settings will be opened (*[Picture](#page-10-1) 5*).

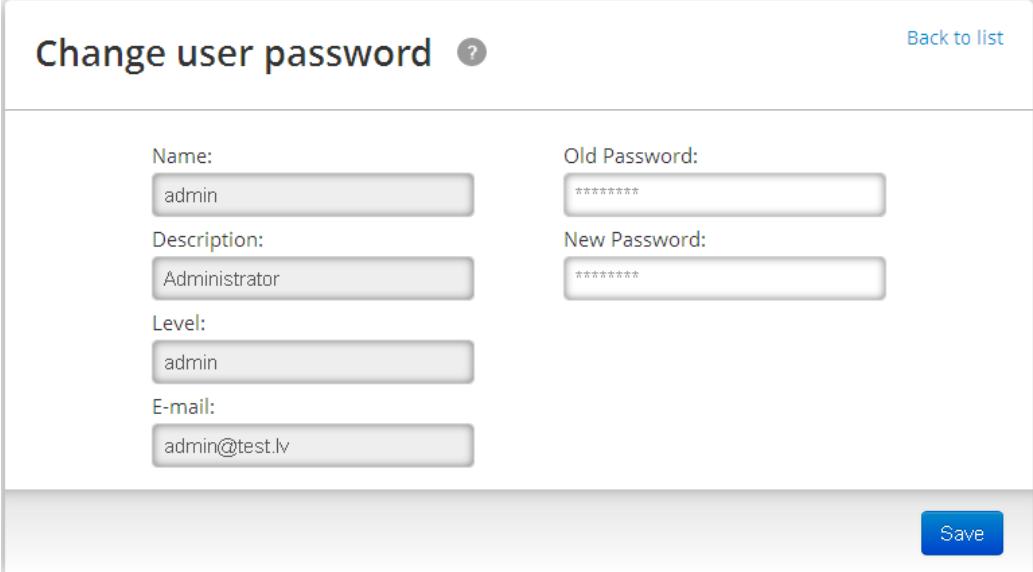

*Picture 5. Window with user settings.*

<span id="page-10-1"></span>Description of input fields is available in *[Table](#page-10-2) 3*.

<span id="page-10-2"></span>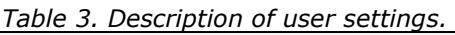

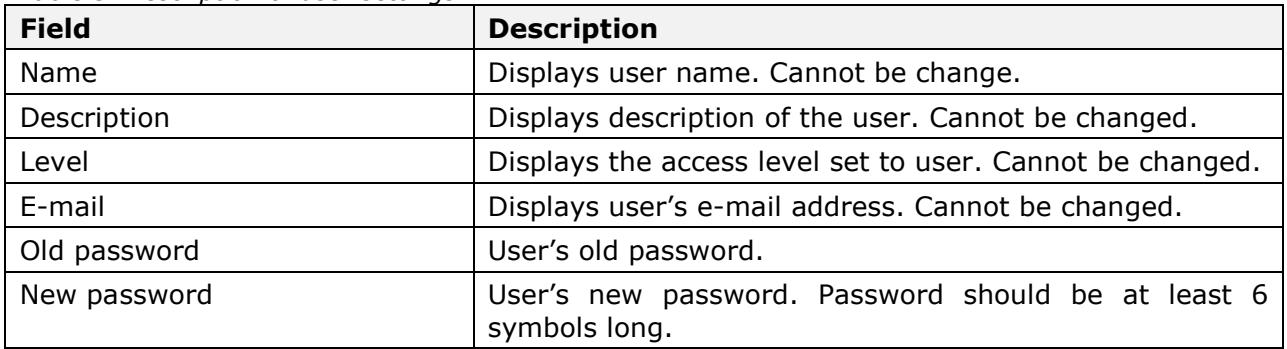

In order to change user's password in the field **Old password** old password must be written, but in the field **New password** write user's new password. To save the changes button **Save** must be pressed. GOL will return to the login window (*[Picture](#page-4-3) 1*), where user name and new password can be entered.

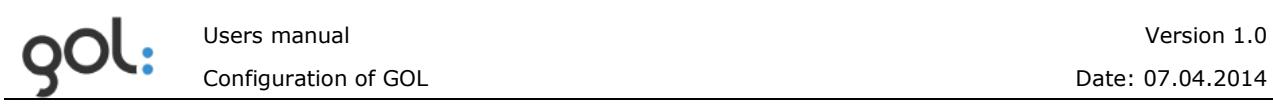

## <span id="page-11-0"></span>**3.4 Configuration of golLoader agents**

This chapter describes the overall golLoader agent configuration and change of the settings using the GOL-GUI. golLoader configuration during installation is described in document *"Users manual. GOL installation"*.

In order to change golLoader settings in the window with GOL settings items (*[Picture](#page-7-1) 3*) press **Hosts**. The window with list of agents connected to golDB will be opened (*[Picture](#page-11-2) 6*).

| Hosts list <sup>O</sup>      |                |                                                                                  |  |              |                          | <b>Back to configuration</b> |  |  |  |  |
|------------------------------|----------------|----------------------------------------------------------------------------------|--|--------------|--------------------------|------------------------------|--|--|--|--|
| New hosts (0)<br>Hosts $(5)$ |                | Removed hosts (0)                                                                |  | Search hosts |                          |                              |  |  |  |  |
| Name                         |                | Code Description                                                                 |  | Enable       |                          | Edit Remove                  |  |  |  |  |
| Artis_PC                     | $h_2$          | Generated host config. Host name: Artis_PC, host IP: 192.168.0.164.              |  |              | $\overline{\mathscr{O}}$ | Œ                            |  |  |  |  |
| DEMO-PC                      | $h_4$          | Sales demo notebook W8.0                                                         |  |              | $\overline{\mathscr{O}}$ | Œ                            |  |  |  |  |
| <b>GOL demo server</b>       | h <sub>1</sub> | Generated host config. Host name: debian-squeeze-64bit, host IP: 192.168.31.153. |  |              | $\sigma$                 | ø                            |  |  |  |  |
| <b>SAMPLE LOGS</b><br>0      | h <sub>3</sub> | Sample logs                                                                      |  | Œ            | $\overline{\mathscr{O}}$ | ø                            |  |  |  |  |
| test-data                    | $h_5$          | Test data logs                                                                   |  |              |                          | ( x)                         |  |  |  |  |
|                              |                |                                                                                  |  |              |                          | 4                            |  |  |  |  |

*Picture 6. Window with the list of connected agents.*

<span id="page-11-2"></span>The list of agents has several tabs:

- **Hosts (x)**. Tab with the list of all agents connected to golDB;  $\bullet$
- **New hosts (x)**. Tab with list of new agents that need configuration and activation;  $\bullet$
- **Removed hosts (x)**. Tab with deleted agents.  $\bullet$

Index **(x)** displays the amount of the entries in each list. Search for agent by its name or

description is available. In order to find agent in the field  $\left\| \frac{\text{Search hosts}}{\text{Start}} \right\|$  start typing the name and in the time of writing, GOL will start to display entries relevant to the typed part of the word.

#### <span id="page-11-1"></span>**3.4.1 Hosts tab**

Description of columns in the tab **Hosts** (*[Picture](#page-11-2) 6*) is available in *[Table](#page-11-3) 4*.

| <b>Column</b> | <b>Description</b>                                                                |
|---------------|-----------------------------------------------------------------------------------|
| Indicator     | Indicate the status of the agent. Possible icons and<br>meaning of the indicator: |
|               | • Indicates that golLoader is active and sending<br>data to golDB;                |
|               | . Undicates that golLoader is activated but not<br>sending the data to golDB;     |

<span id="page-11-3"></span>*Table 4. Description of the columns in Hosts tab.*

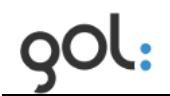

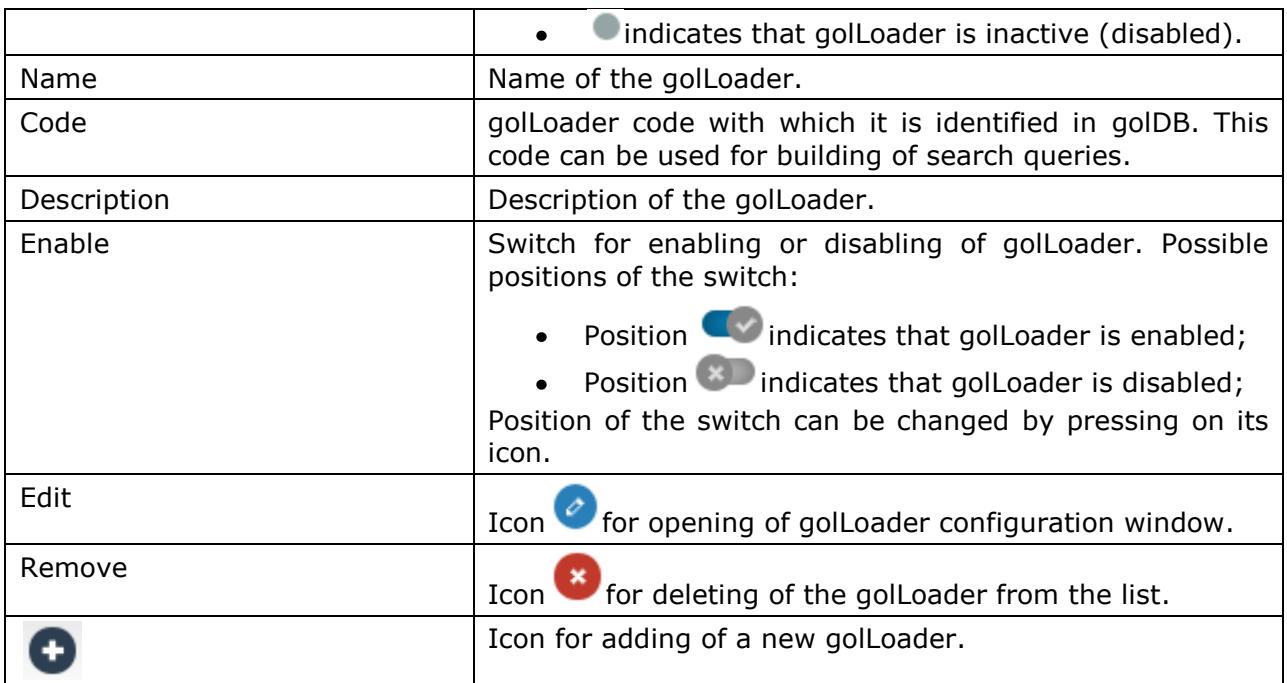

With golLoader in **Hosts** tab (*[Picture](#page-11-2) 6*) can be performed following operations:

- *Opening of golLoader configuration window*. Described in chapter*[3.4.4](#page-15-0)*  $\bullet$ *golLoader [configuration window](#page-15-0)*;
- *Enabling or disabling of golLoader*. In normal situation golLoader in **Hosts** tab is  $\bullet$ enabled and switch is in position  $\blacksquare$ . In same time icon before the name is  $\blacksquare$ , if the data are sent to golDB or  $\bullet$ , if the golLoader is not sending the data. In order to disable the golLoader the switch must be mowed to position  $\overline{\mathbf{x}}$ . In this case icon before the name will be changed to  $\bullet$ . In order to activate golLoader again switch must be moved to position  $\Box$ .
- *Deleting of golLoader from the list*. In order to delete golLoader from the list in **Hosts** tab icon **x** must be pressed. The dialog for confirmation of deleting will be opened (*[Picture](#page-12-0) 7*).

<span id="page-12-0"></span>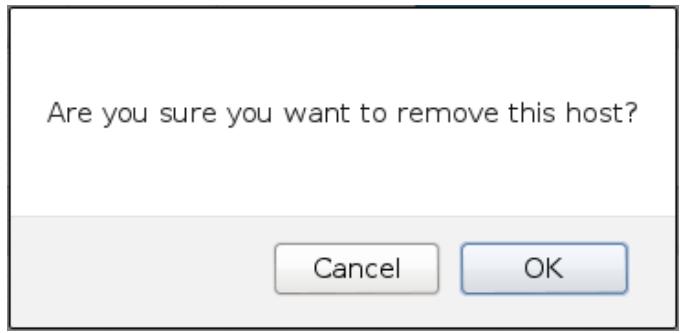

*Picture 7. Dialog for confirmation of golLoader deleting.*

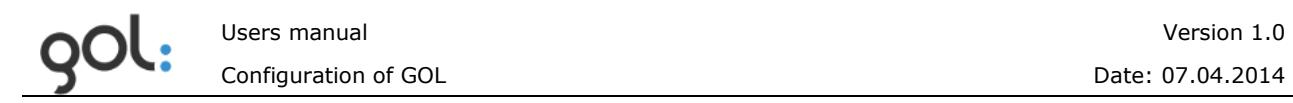

In order to confirm deleting of golLoader the **OK** button must be pressed. Pressing the **Cancel** button will cancel deleting request. Agent will be moved to **Removed hosts** tab**.**

*Adding of a new agent*. Described in document "*Users manual. GOL installation*".  $\bullet$ 

#### <span id="page-13-0"></span>**3.4.2 New hosts tab**

In the tab **New hosts** (*[Picture](#page-13-1) 8*) the list with new agents that should be configured and enabled is available. Enabling process is described in document *"Users manual. GOL installation"*.

| Back to configuration<br>Hosts list <sup>o</sup>  |                                         |  |  |  |  |
|---------------------------------------------------|-----------------------------------------|--|--|--|--|
| New hosts (1)<br>Removed hosts (1)<br>Hosts $(4)$ | Search hosts                            |  |  |  |  |
| Code Description<br>Name                          | Enable Edit Remove                      |  |  |  |  |
| $\bullet$<br>Artis work PC W7<br>Artis_PC         | <b>NEW</b><br>$\mathbf{r}$<br>$\bullet$ |  |  |  |  |
|                                                   | Œ                                       |  |  |  |  |

*Picture 8. Window wit the list of new golLoader agents.*

<span id="page-13-1"></span>The description of columns in **New hosts** tab is available in *[Table](#page-13-2) 5*:

| Column      | <b>Description</b>                                                                |
|-------------|-----------------------------------------------------------------------------------|
| Indicator   | Indicates the status of the agent. Icon indicates that<br>agent is not activated. |
| Name        | Name of the agent.                                                                |
| Code        | For new agents that are not activated yet this field is<br>empty.                 |
| Description | Description of agent.                                                             |
| Enable      | <b>NEW</b> indicates that agent is new and not configured<br>Sign<br>yet.         |
| Edit        | Icon <i>opening</i> of golLoader configuration window.                            |
| Remove      | for deleting of golLoader from the list.<br>$I$ con $\overline{I}$                |
|             | Icon for adding of a new agent.                                                   |

<span id="page-13-2"></span>*Table 5. Description of columns in New hosts tab.*

With golLoader in **New hosts** tab (*[Picture](#page-13-1) 8*) can be performed following operations:

- *Opening of golLoader configuration window*. Described in chapter *[3.4.4](#page-15-0)*  $\bullet$ *golLoader [configuration window](#page-15-0)*;
- *Deleting of golLoader from the list*. In order to delete golLoader from the list in  $\bullet$

**Hosts** tab icon **x** must be pressed. The dialog for confirmation of deleting will be opened (*[Picture](#page-12-0) 7*). Deleted golLoader will be moved to **Removed hosts** tab**.**

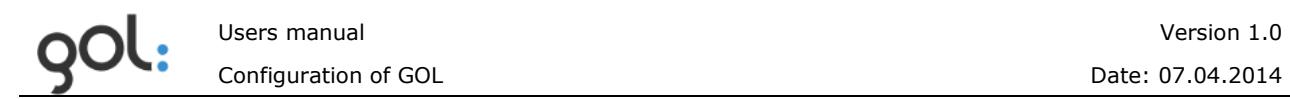

• **Adding of a new agent.** In order to add a new agent icon **the must be pressed.** Operations for adding a new agent are described in the document *"Users manual. GOL installation"*.

#### <span id="page-14-0"></span>**3.4.3 Removed hosts tab**

In the **Removed hosts** tab (*[Picture](#page-14-2) 9*) the list with deleted agents is displayed. Deleted agents can be activated again.

|                                                                                               | Back to configuration<br>Hosts list <sup>o</sup> |               |                                   |                |      |
|-----------------------------------------------------------------------------------------------|--------------------------------------------------|---------------|-----------------------------------|----------------|------|
|                                                                                               | Hosts (4)                                        | New hosts (1) | Search hosts<br>Removed hosts (1) |                |      |
|                                                                                               | Name                                             |               | Code Description                  | Enable         | Edit |
| $\bullet$<br>Artis_PC h_2 Generated host config. Host name: Artis_PC, host IP: 192.168.0.164. |                                                  |               |                                   | <b>REMOVED</b> |      |
|                                                                                               |                                                  |               |                                   |                |      |

*Picture 9. Window with the list of deleted golLoader agents.*

<span id="page-14-2"></span>The description of columns in **Removed hosts** tab is available in *[Table](#page-14-3) 6*.

| Column      | <b>Description</b>                                                            |
|-------------|-------------------------------------------------------------------------------|
| Indicator   | Indicates status of the agent. Icon indicates that agent<br>is not activated. |
| Name        | Name of the agent.                                                            |
| Code        | For deleted agents this field is empty.                                       |
| Description | Description of agent.                                                         |
| Enable      | REMOVED indicates that agent is deleted.<br>Sign                              |
| Edit        | Icon opening of golLoader configuration window.                               |

<span id="page-14-3"></span>*Table 6. Description of columns in Removed hosts tab.*

With golLoader in **Removed hosts** tab (*[Picture](#page-14-2) 9*) can be performed following operations:

<span id="page-14-1"></span>*Opening of golLoader configuration window.* If the golLoader should be  $\bullet$ activated again than that can be done as described in chapter *3.4.4 [golLoader](#page-15-0) [configuration window](#page-15-0)*. After activation golLoader will be displayed in **Hosts** tab again.

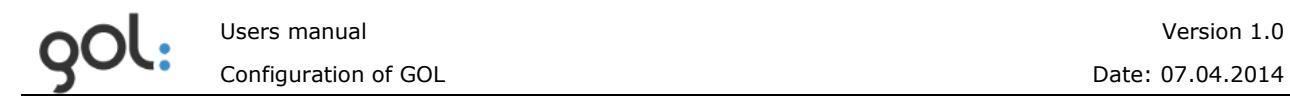

#### <span id="page-15-0"></span>**3.4.4 golLoader configuration window**

By pressing on icon in the **Hosts, New hosts** and **Removed hosts** tabs the golLoader configuration window will be opened (*[Picture](#page-15-1) 10*).

| Back to host list<br>Configure host ● |                                             |                                                                                  |        |                       |       |         |                |                          |        |
|---------------------------------------|---------------------------------------------|----------------------------------------------------------------------------------|--------|-----------------------|-------|---------|----------------|--------------------------|--------|
|                                       | GOL demo server $(h_1)$ $\bullet$ $\bullet$ | Generated host config. Host name: debian-squeeze-64bit, host IP: 192.168.31.153. |        |                       |       |         |                |                          |        |
| Sources (5)                           | New sources (0)                             | Removed sources (0)                                                              |        |                       |       |         | Search sources |                          |        |
| Name                                  | Code                                        | Description                                                                      | Type   | File                  | Alias | Storage | Enable         | Edit                     | Remove |
| <b>Messages</b>                       | $h_1$ src $_1$                              |                                                                                  | syslog | messages              |       | main    |                | $\mathcal{O}$            | œ      |
| Syslog                                | $h_1$ src $_2$                              |                                                                                  | syslog | syslog                |       | main    |                | $\overline{\mathscr{O}}$ | Œ      |
| <b>User</b>                           | $h_1$ <sub>_Src</sub> _3                    |                                                                                  | syslog | user                  |       | main    |                |                          | ø      |
|                                       |                                             | Apache access h_1_src_4 Apache 2 access log                                      |        | apache2acc access.log |       | main    |                | $\mathscr O$             | Œ      |
| Apache error                          |                                             | h_1_src_5 Apache 2 error log                                                     |        | apache2err error.log  |       | main    |                |                          | ø      |
|                                       |                                             |                                                                                  |        |                       |       |         |                |                          | o      |

*Picture 10. golLoader configuration window.*

<span id="page-15-1"></span>In the configuration window the information about golLoader is displayed with the possibility to enable or disable it with switch and opening the window for configuration of general settings. The list with log data sources connected to the agent is available as well. Description of the fields in agent's configuration window is available in *[Table](#page-15-2) 7*.

<span id="page-15-2"></span>*Table 7. Description of fields in golLoader configuration window.*

| <b>Field</b>                                         | <b>Description</b>                                                                                                    |  |  |  |
|------------------------------------------------------|----------------------------------------------------------------------------------------------------|--|--|--|
| Switch                                               | Switch for enabling or disabling of golLoader. Possible<br>positions of the switch:                                                                                                    |  |  |  |
|                                                      | • Position $\bullet$ indicates that golLoader is enabled;<br>• Position <b>X</b> indicates that golLoader is disabled;<br>Position of the switch can be changed by pressing on its<br>icon. |  |  |  |
|                                                      | Icon for opening of the window for configuration of<br>golLoader general settings.                                                                                                    |  |  |  |
| Tabs Sources, New sources,<br><b>Removed sources</b> | Lists with log data sources connected to the golloader<br>according their statuses.                                                                                                    |  |  |  |

For configuration of golLoader following operations are available:

*Enabling or disabling of golLoader*. In order to disable the golLoader switch icon must be pressed (*[Picture](#page-15-1) 10*). It will be changed to  $\bullet$ , but the indicator before the golLoader name in **Hosts** tab will be . In order to enable the golLoader again icon must be pressed and icon in the **Hosts** tab (*[Picture](#page-11-2) 6*) will be changed to accordingly. If the golLoader is enabled but not sending data to

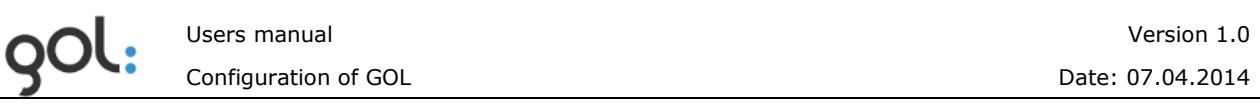

database than indicator in **Hosts** tab will be . By enabling the agent in **New hosts** and **Removed hosts** tabs it will be moved to **Hosts** tab.

*Configuration of golLoader general settings*. Described in chapter*[3.4.5](#page-20-0) [Configuration of golLoader general settings](#page-20-0)*.

golLoader configuration window has several tabs with lists of log data sources connected to it (*[Picture](#page-15-1) 10*):

- **Sources (x)** tab contains a list of log data sources from which the entries are sent  $\bullet$ to golDB;
- **New sources (x)** tab contains a list of log data sources that has been automatically  $\bullet$ recognized by golLoader;
- **Removed sources (x)** tab contains log data sources that have been deleted from  $\bullet$ **Sources** and **New sources** tabs.

Index **(x)** indicates the amount of entries in each list. Search for log data source by its name or description is available in all tabs. In order to find

log data source in the field  $\frac{\text{Search sources}}{\text{Start typing the name and in the } }$ time of writing, GOL will start to display entries relevant to the typed part of the word.

#### *3.4.4.1 golLoader configuration window Sources tab*

**Sources** tab (*[Picture](#page-15-1) 10*) contains a list of log data sources from which the records are sent to golDB. Description of columns in **Sources** tab is available in *[Table](#page-16-0) 8*.

| rabic of Beschpeion or colamns in<br>Column | <b>Description</b>                                                                                                    |  |  |  |
|---------------------------------------------|----------------------------------------------------------------------------------------------------|--|--|--|
| Indicator                                   | Indicates the status of log data source. Possible icons of<br>the indicator:<br>indicates that log data transfer is active;                                                               |  |  |  |
|                                             | indicates that log data source is enabled but<br>data are not sent to golDB;                                                                                                    |  |  |  |
|                                             | indicates that log data sending is disabled.                                                                                                    |  |  |  |
| Name                                        | Name of log data source.                                                                                                    |  |  |  |
| Code                                        | Code with which log data source is identified in goIDB.<br>This code can be used for building of search queries.                                                                          |  |  |  |
| Description                                 | Description of log data source.                                                                                                    |  |  |  |
| Type                                        | Indicates the type of log data. Current version of GOL<br>supports following log data types:                                                                                              |  |  |  |
|                                             | LC (load custom) - data type for sources which<br>$\bullet$<br>structure is not described in goIDB;<br><b>SNMP trap</b> - log data type for data received from<br>$\bullet$<br>SNMP trap; |  |  |  |
|                                             | <b>CPS2</b> - data type for goIDB and Clusterpoint<br>database logs;                                                                                                    |  |  |  |
|                                             | <b>Windows Events</b> - data type for MS Windows<br>event logs;                                                                                                    |  |  |  |

<span id="page-16-0"></span>*Table 8. Description of columns in Sources tab.*

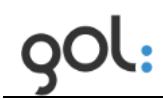

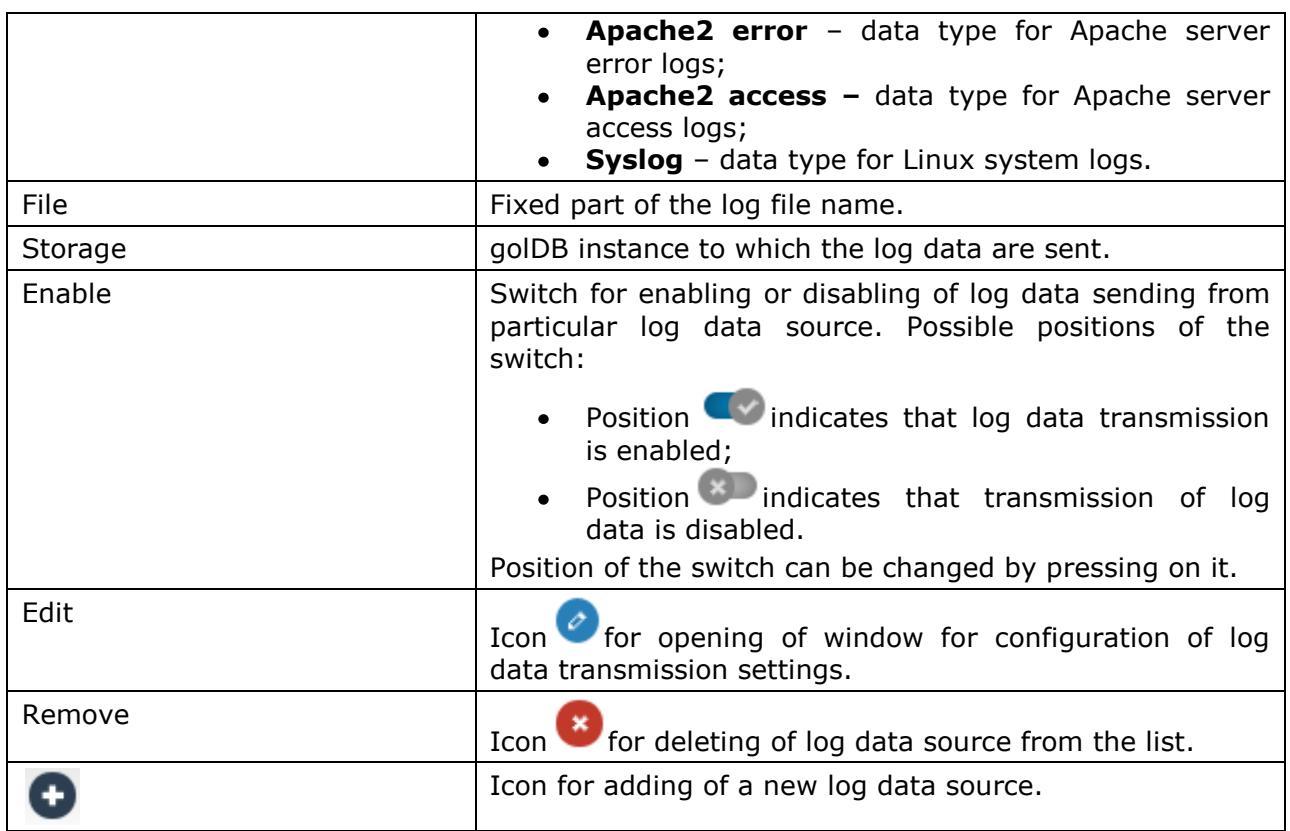

Following operations can be performed with the entries in the **Sources** tab:

- *Enabling or disabling of data transmission from particular data file.* Described in the chapter*[3.4.4.4 Enabling and disabling of log data transmission](#page-20-1)*.
- $\bullet$ *Configuration of the log data files settings.* Described in the chapter*[3.4.6](#page-21-0) [Configuration of log data file settings](#page-21-0)*.
- *Deleting of log files from the list.* Described in the chapter*3.4.7 [Deleting of log](#page-24-0)*   $\bullet$ *[file from the list](#page-24-0)*.
- *Attaching of a new log data file to the golLoader.* Described in the chapter*[3.4.8](#page-24-1) [Connection of a new log file to the](#page-24-1)* golLoader.

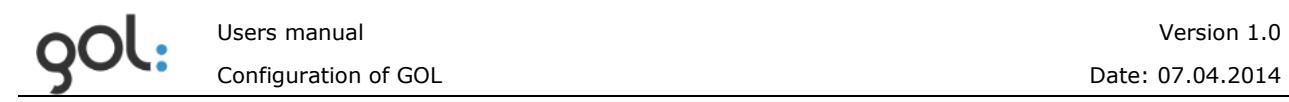

#### *3.4.4.2 golLoader configuration window New sources tab*

In the **New sources tab** entries appear only after installation of golLoader on the host and automatic recognition of log files. If the list after golLoader installation is empty than log files must be attached manually as described in the chapter*3.4.8 [Connection of a new log](#page-24-1)  file to the* [golLoader.](#page-24-1) Example with entries in **New sources** tab is available in the *[Picture](#page-18-0) [11](#page-18-0)*.

| Back to host list<br>Configure host <sup>o</sup>       |                                        |      |                |       |         |                |           |        |
|--------------------------------------------------------|----------------------------------------|------|----------------|-------|---------|----------------|-----------|--------|
| Artis_PC (h_6) $\bullet$ $\bullet$<br>Artis work PC W7 |                                        |      |                |       |         |                |           |        |
| Sources (0)                                            | Removed sources (0)<br>New sources (6) |      |                |       |         | Search sources |           |        |
| Name                                                   | <b>Description</b><br>Code             | Type | File           | Alias | Storage | Enable         | Edit      | Remove |
| Application<br>$\bullet$                               | h_6_src_1                              |      | win_ev output0 |       | main    | <b>NEW</b>     | $\bullet$ | B      |
| Internet Explorer                                      | h_6_src_2                              |      | win_ev output1 |       | main    | <b>NEW</b>     | $\bullet$ | Ø      |
| $\bullet$<br>ODiag                                     | $h_6$ _src_3                           |      | win_ev output2 |       | main    | <b>NEW</b>     | $\bullet$ | Ø      |
| $\bullet$<br>OSession                                  | $h_6$ _src_4                           |      | win_ev output3 |       | main    | <b>NEW</b>     | $\bullet$ | €      |
| Security<br>$\bullet$                                  | h_6_src_5                              |      | win_ev output4 |       | main    | <b>NEW</b>     | $\bullet$ | Ø      |
| $\bullet$<br>System                                    | $h_6$ _src_6                           |      | win_ev output5 |       | main    | <b>NEW</b>     | $\bullet$ | ☎      |
|                                                        |                                        |      |                |       |         |                |           | O      |

*Picture 11. Example with log file entries in New sources tab.*

<span id="page-18-0"></span>Description of items in **New sources** tab is available in *[Table](#page-18-1) 9*.

<span id="page-18-1"></span>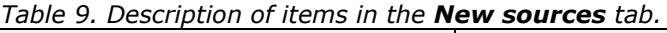

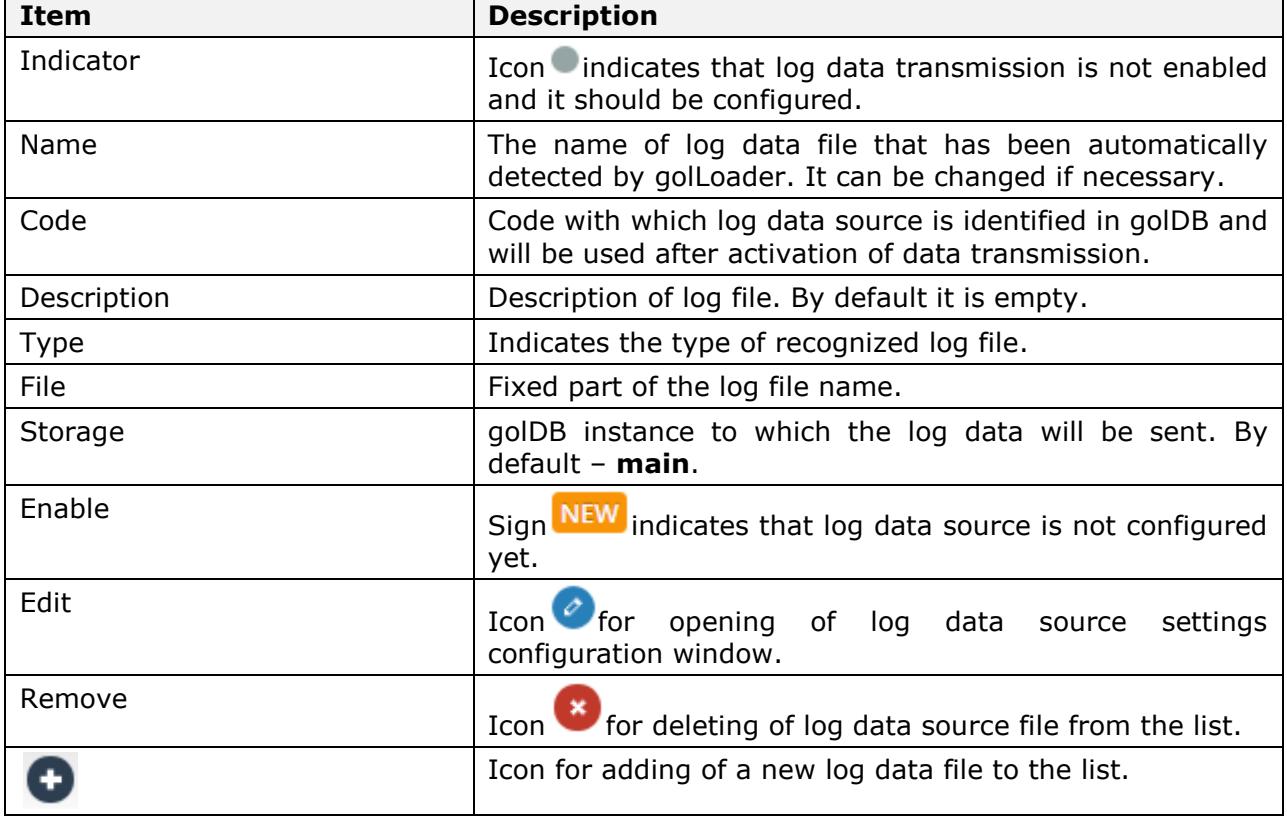

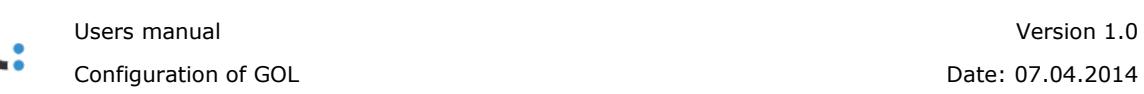

With entries in the **New sources** tab following operations can be performed:

- *Configuration of settings of log data file*. Described in the chapter*[3.4.6](#page-21-0)*  $\bullet$ *[Configuration of log data file settings](#page-21-0)*.
- *Deleting of the log files from the list*. Described in the chapter*3.4.7 [Deleting of](#page-24-0)*   $\bullet$ *[log file from the list](#page-24-0)*.
- *Adding of a new log data source to the list*. Described in the chapter*[3.4.8](#page-24-1) [Connection of a new log file to the](#page-24-1)* golLoader.

#### *3.4.4.3 golLoader configuration window Removed sources tab*

In the **Removed sources** tab log files appear after deleting from **Sources** and **New sources** tabs. Example of list in the **Removed sources** tab is available in the *[Picture](#page-19-0) 12*.

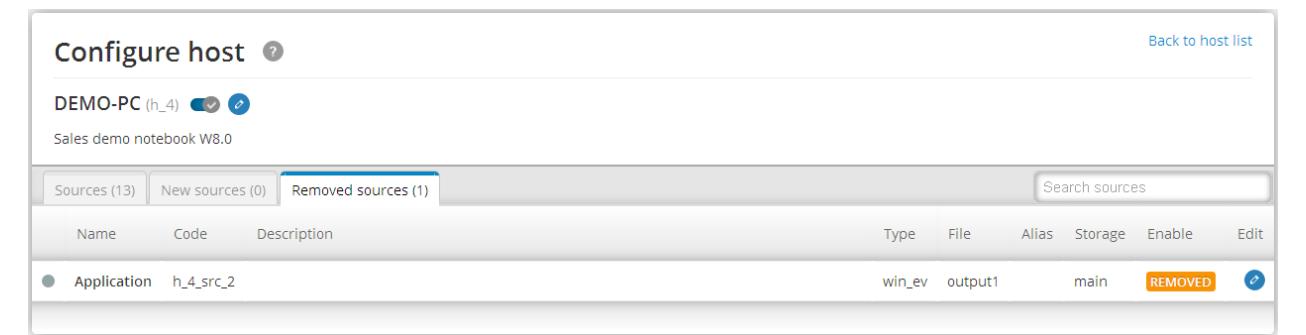

*Picture 12. Example with list of log files in the Removed sources tab.*

<span id="page-19-0"></span>Description of columns in the **Removed sources** tab is available in the *[Table](#page-19-1) 10*.

<span id="page-19-1"></span>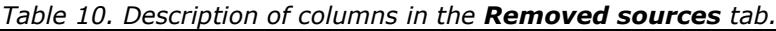

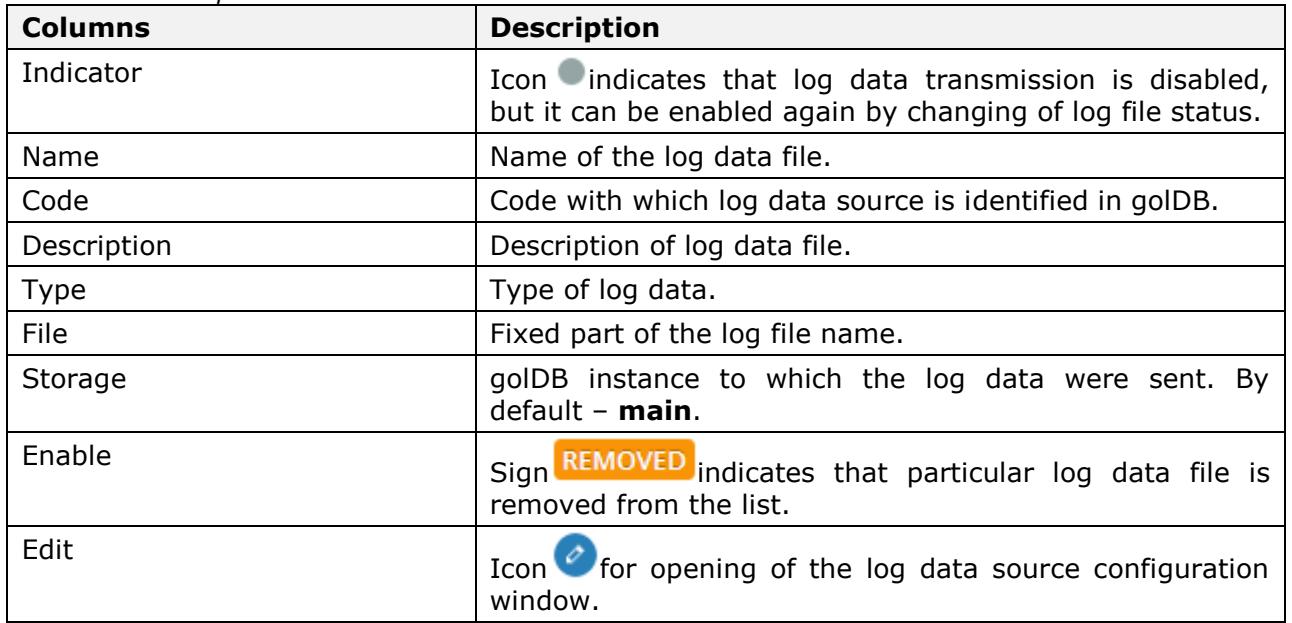

With entries in the **Removed sources** tab following operations can be performed:

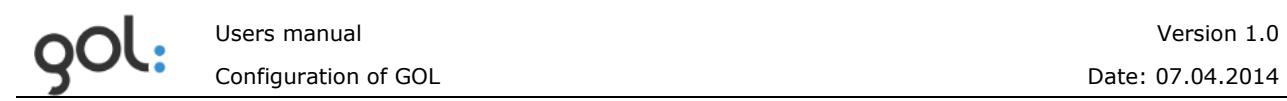

*Configurations of the log file settings for its activation*. Described in the  $\bullet$ chapter*3.4.6 [Configuration of log data file settings](#page-21-0)*.

#### <span id="page-20-1"></span>*3.4.4.4 Enabling and disabling of log data transmission*

Enabling and disabling of the log data sources can be performed in the **Sources** tab**.** In order to enable the data transmission from the log file with icon before its name the switch  $\sim$  must be pressed. Switch icon will be changed to  $\sim$  and the transmission of log data will be enabled and status icon before the log file name will be changed to  $\bullet$ . In case if log data are not sent the status indicator will be  $\bullet$ . In order to disable the log data transmission switch icon  $\blacksquare$  must be pressed, icon will be changed to  $\blacksquare$ , but status icon will change to  $\bullet$ .

#### <span id="page-20-0"></span>**3.4.5 Configuration of golLoader general settings**

In order to perform configuration of golLoader general settings the configuration window

must be opened by pressing on icon at the end of the line with golLoader name (*[Picture](#page-15-1) [10](#page-15-1)*). The window for configuration of the golLoader general settings will be opened (*[Picture](#page-20-2) [13](#page-20-2)*).

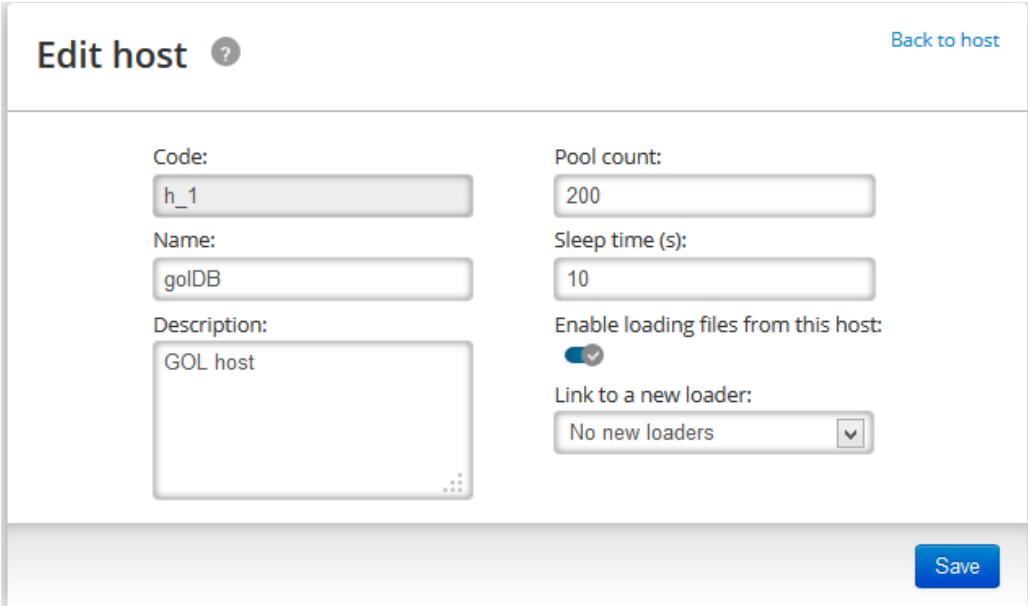

*Picture 13. Window for configuration of golLoader general settings.*

<span id="page-20-2"></span>Description of fields in configuration window is available in *[Table](#page-21-1) 11*.

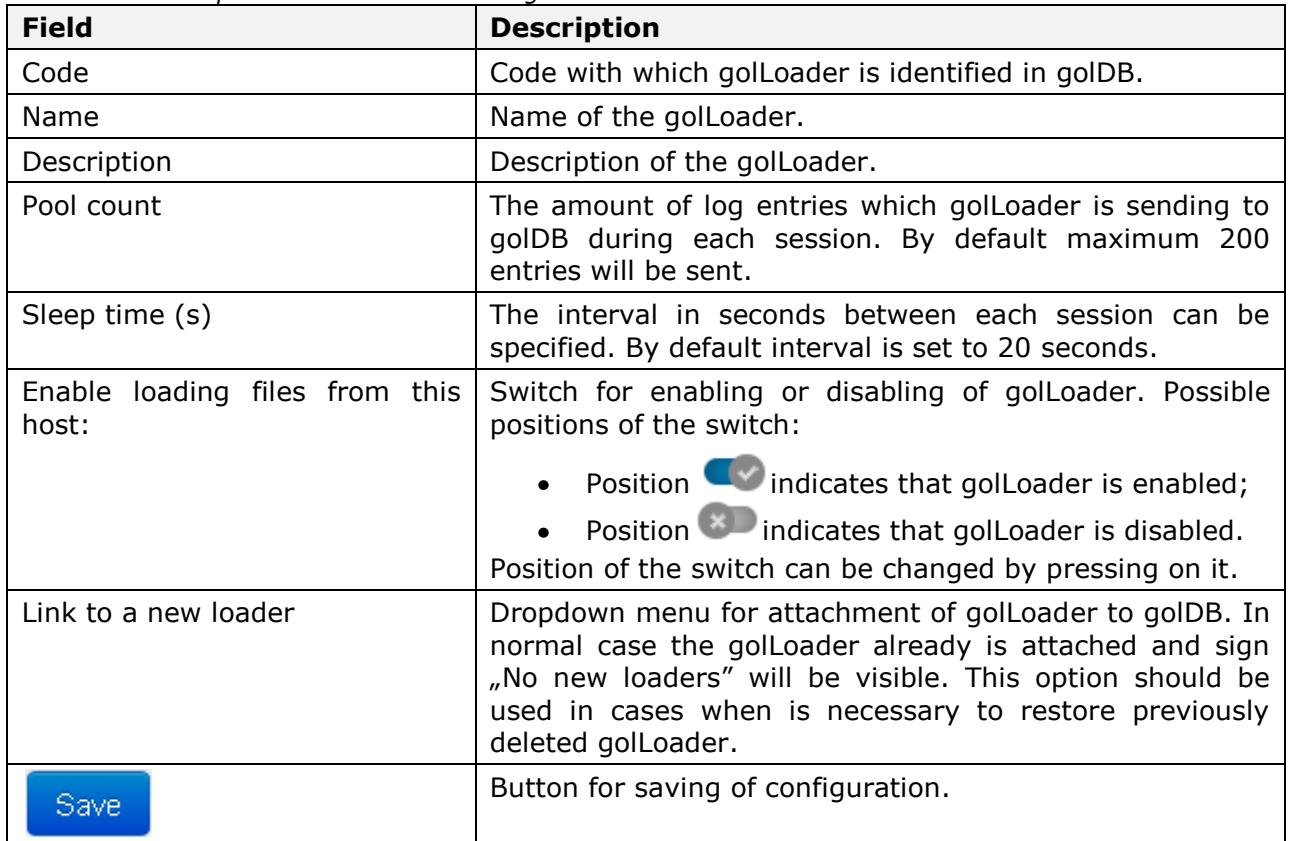

<span id="page-21-1"></span>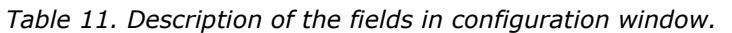

In golLoader configuration window following operations can be performed:

- $\bullet$ Changing of golLoader name in the **Name** field;
- Changing of golLoader description in the **Description** field;  $\bullet$
- Changing of the amount of log entries in the field **Pool count**;  $\bullet$
- Changing of the interval in seconds between each data transmission session in the  $\bullet$ **Sleep time (s)** field. This parameter should be aligned with **Pool count** and growth rate of entries in log file. If **Pool count** will be small and time interval large, the situation may arise where the freshest of log entries in the database will arrive with delay.

#### <span id="page-21-0"></span>**3.4.6 Configuration of log data file settings**

In order to configure log file settings in the tabs **Sources, New sources** and **Removed sources** the icon must be pressed. The log file configuration window will be opened (*[Picture](#page-22-0) 14*).

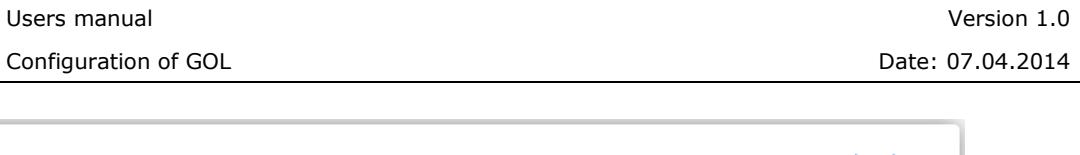

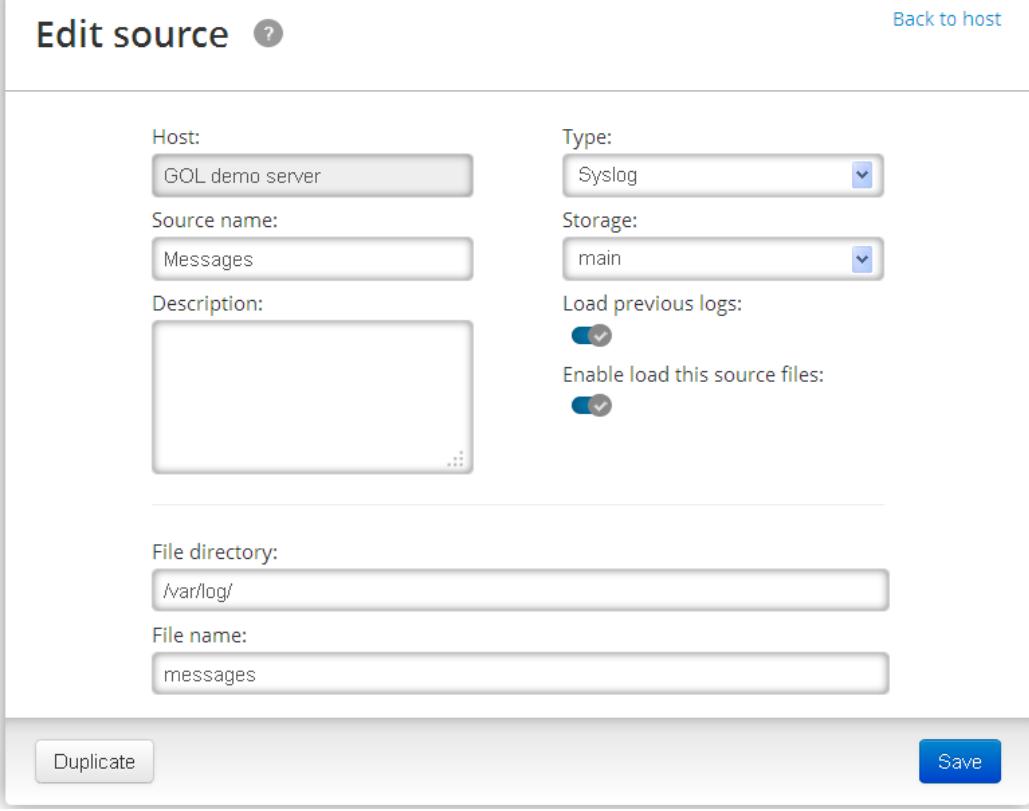

*Picture 14. Log file configuration window.*

<span id="page-22-0"></span>Description of fields in log file configuration window is available in *[Table](#page-22-1) 12*.

| <b>Field</b>       | <b>Description</b>                                                                                                    |  |  |
|--------------------|----------------------------------------------------------------------------------------------------|--|--|
| Host               | Name of the device from which the log data are sent.<br>Cannot be changed.                                                                                                    |  |  |
| Source name        | Name of the log data source.                                                                                                    |  |  |
| Description        | Description of the log data source.                                                                                                    |  |  |
| Type               | Type of log data. Type can be selected from dropdown<br>menu by pressing on icon $\blacksquare$ . Available log data types<br>described in Table 8.                                 |  |  |
| Storage            | Indicates the database instance where log data are<br>stored. Instance can be selected from dropdown menu by<br>pressing on icon b. By default GOL has only one<br>instance - main. |  |  |
| Load previous logs | Switch for enabling or disabling of historical log data<br>sending. Possible positions of the switch:                                                                               |  |  |
|                    | • Position <i>indicates</i> that sending of historical<br>data is enabled;                                                                                                    |  |  |
|                    | Position indicates that sending of historical<br>log data is disabled.                                                                                                    |  |  |
|                    | Switch position can be changed by pressing on its icon.                                                                                                    |  |  |

<span id="page-22-1"></span>*Table 12. Description of fields in log file configuration window.*

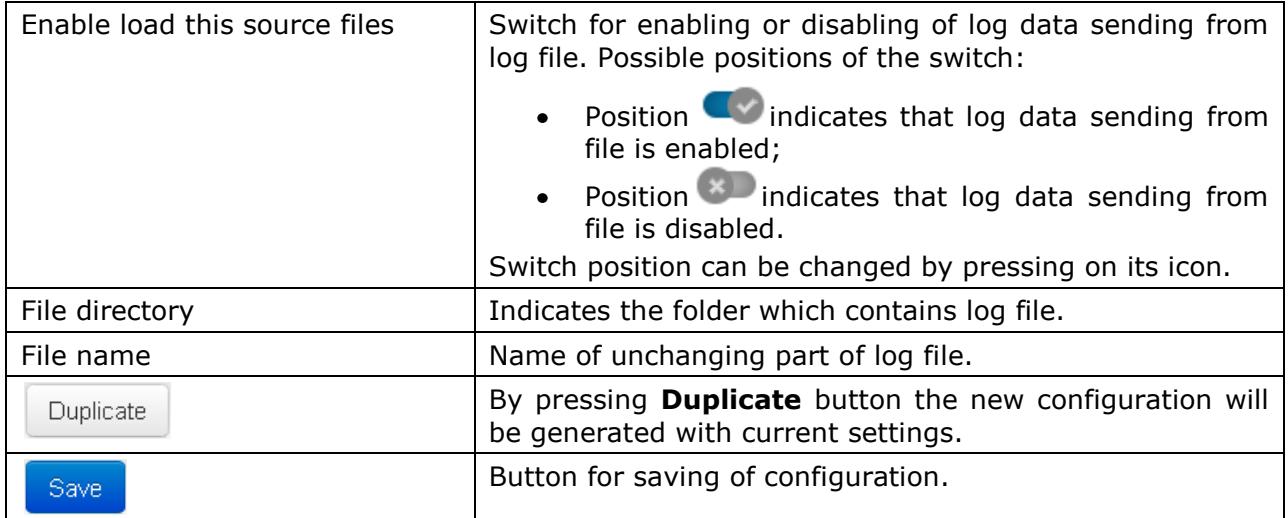

In log file configuration window following operations can be performed:

- Changing of log file name in **Name** field;
- Changing of log file description in **Description** field;  $\bullet$
- Enabling or disabling of log data sending by changing the switch position in **Enable**   $\bullet$  . **load this source files** and **Load previous logs** field;

Changes to other settings are not recommended because that can lead to incorrect work of golLoader.

In case when log data transmission is disabled in **Enable load this source files** field, in the tab **Sources** before the appropriate file name icon will appear. It indicates that the log data sending is disabled. At the same time the switch in column **Enable** will be in the position . Example is shown in the *[Picture](#page-23-0) 15*.

| Configure host <sup>o</sup> |                                        |                 |                                                                                  |            |            |              |         | <b>Back to host list</b> |                          |        |
|-----------------------------|----------------------------------------|-----------------|----------------------------------------------------------------------------------|------------|------------|--------------|---------|--------------------------|--------------------------|--------|
|                             | <b>GOL demo server</b> (h 1) <b>CO</b> |                 | Generated host config. Host name: debian-squeeze-64bit, host IP: 192.168.31.153. |            |            |              |         |                          |                          |        |
|                             | Sources (5)                            | New sources (0) | Removed sources (0)                                                              |            |            |              |         | Search sources           |                          |        |
|                             | Name                                   | Code            | Description                                                                      | Type       | File       | <b>Alias</b> | Storage | Enable                   | Edit                     | Remove |
|                             | Messages                               | h_1_src_1       |                                                                                  | syslog     | messages   |              | main    | œ                        | $\circ$                  | Œ      |
| ٠                           | Syslog                                 | $h_1$ src $_2$  |                                                                                  | syslog     | syslog     |              | main    | $\circ$                  | $\overline{\mathscr{O}}$ | œ      |
|                             | User                                   | $h1$ src $3$    |                                                                                  | syslog     | user       |              | main    | $\overline{\phantom{a}}$ | $\overline{\mathscr{O}}$ | œ      |
|                             | Apache access                          |                 | h_1_src_4 Apache 2 access log                                                    | apache2acc | access.log |              | main    | $\sim$                   | $\bullet$                | Œ      |
|                             | Apache error                           |                 | h_1_src_5 Apache 2 error log                                                     | apache2err | error.log  |              | main    | $\bullet$                | $\sigma$                 | Œ      |
|                             |                                        |                 |                                                                                  |            |            |              |         |                          |                          |        |

<span id="page-23-0"></span>*Picture 15. Log file list example with disabled log file in Sources tab.*

#### <span id="page-24-0"></span>**3.4.7 Deleting of log file from the list**

Log file in **Sources** and **New sources tab** can be deleted by pressing on icon in the column **Remove** (*[Picture](#page-23-0) 15*). The window with dialog for confirmation of deletion will be opened (*[Picture](#page-24-3) 16*). To confirm the deletion button **OK** must be pressed. Appropriate log file will be moved to **Removed sources** tab. Log file can be activated again as described in the chapter*[3.4.4.4 Enabling and disabling of log data transmission](#page-20-1)*.

**REMARK!** The log files on disk and entries in the database are not affected.

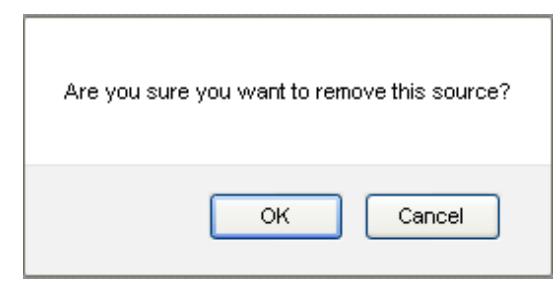

*Picture 16. Log file deleting dialog window.*

#### <span id="page-24-3"></span><span id="page-24-1"></span>**3.4.8 Connection of a new log file to the golLoader**

A new log file can be added to the list in the **Sources** and **New sources** tabs by pressing

icon in the golLoader configuration window (*[Picture](#page-22-0) 14*). In the window following fields must be filled (described in *[Table](#page-22-1) 12*):

- **Source name:** A short name of log file must be entered;
- **Description:** Description of log file can be written optionally;
- **Type:** The appropriate to log data type must be chosen from dropdown menu;
- **Storage:** The database instance where log data will be stored must be chosen from dropdown menu. By default there will be available only one instance – **main**;
- **File directory:** Full path on disk where log file is located must be written;
- **File name:** The unchanging part of log file name must be written. This is necessary for automatic recognition of rotation files with historical log entries. If data type **Load custom** is used and the historical information is needed as well the file name can be specified as regular expression. For example, expression */^ERRORLOG([.][0-9]{1,5}){0,1}\$/* specifies the **MySQL error log** file. How to build a regular expression can be viewed in [http://regexone.com;](http://regexone.com/)
- **Load previous logs:** Optionally the loading of historical log entries can be disabled by pressing on switch icon. By default switch is in position  $\blacksquare$ . indicating that historical data loading is enabled;
- **Enable load this source files:** The golLoader can be disabled by pressing on

<span id="page-24-2"></span>the switch icon. By default switch is in position  $\Box$ , indicating that golLoader is enabled and log data loading will start (or to be continued) after saving of configuration.

## <span id="page-25-0"></span>**3.5 Alert configuration**

In order to configure alerts, in the configuration window (*[Picture](#page-7-1) 3*) the item **Alerts** must be chosen. The window for list of alerts will be opened (*[Picture](#page-25-1) 17*). Initially the list is empty.

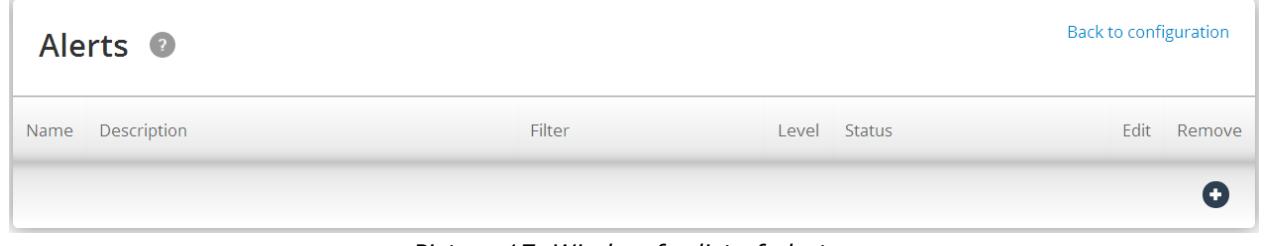

*Picture 17. Window for list of alerts.*

<span id="page-25-1"></span>In order to create new alert the icon  $\bigoplus$  must be pressed. The alert configuration window will be opened (*[Picture](#page-25-2) 18*).

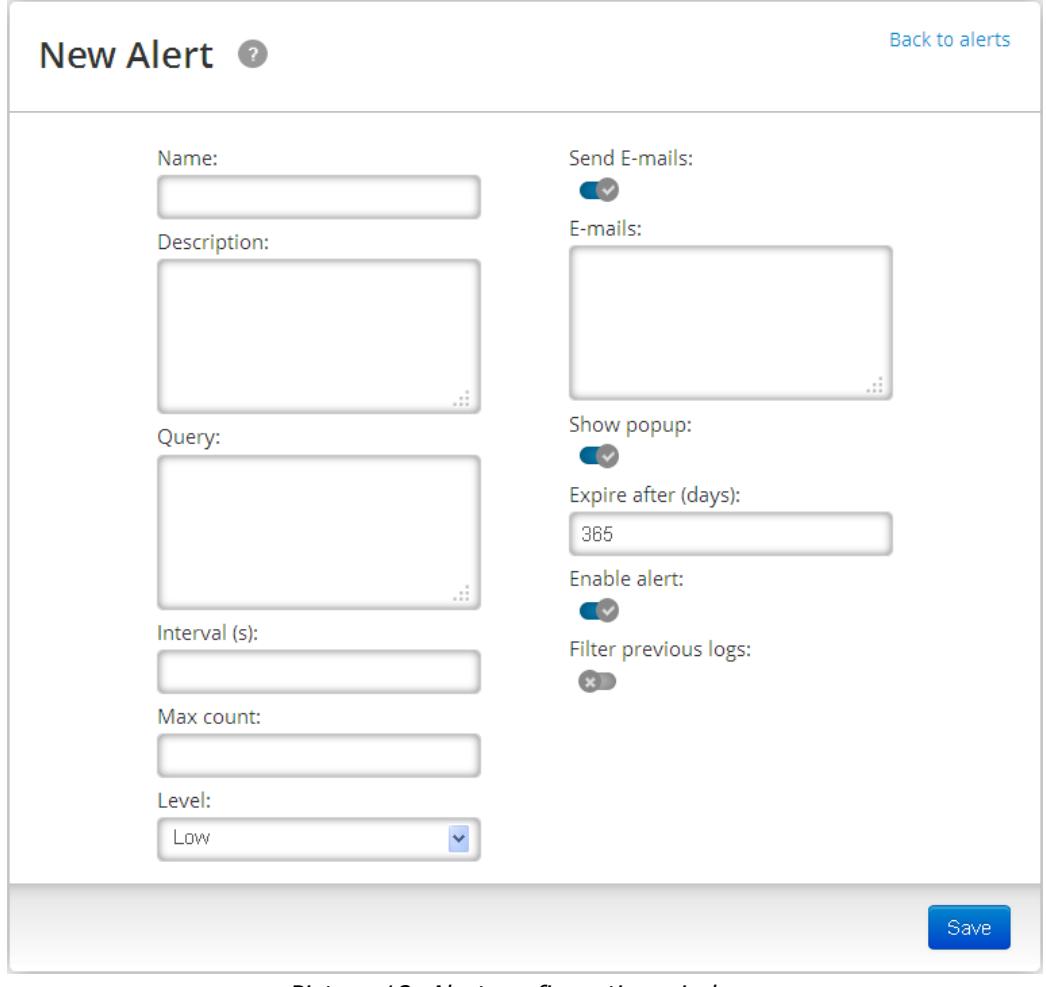

*Picture 18. Alert configuration window.*

<span id="page-25-2"></span>Description of alert settings is available in *[Table](#page-26-0) 13*.

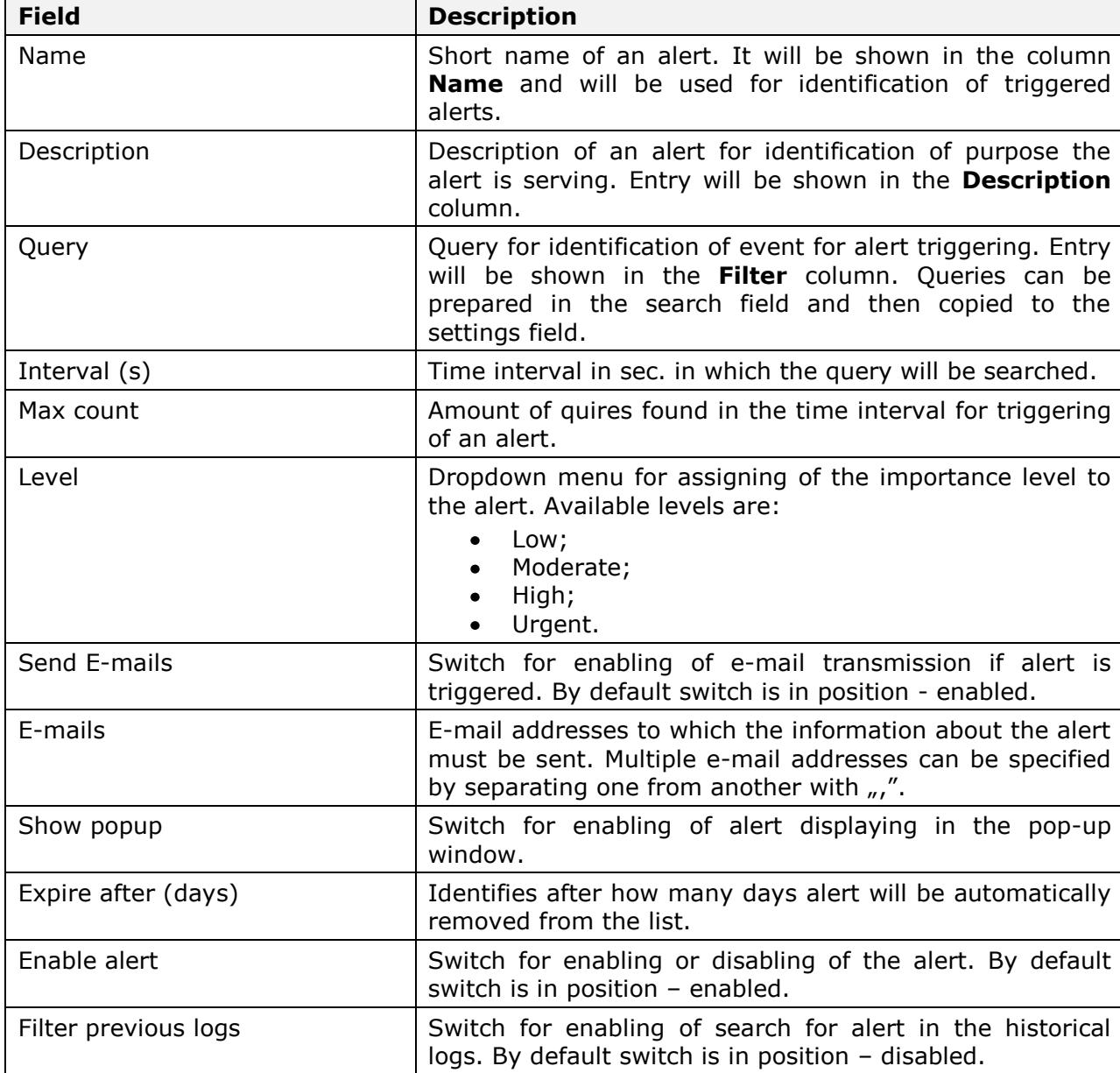

<span id="page-26-0"></span>*Table 13. Description of alerts settings.*

In order to save the configuration button sawe must be pressed. GOL-GUI will return to the list of prepared alerts. Example is shown in the *[Picture](#page-26-1) 19*.

<span id="page-26-1"></span>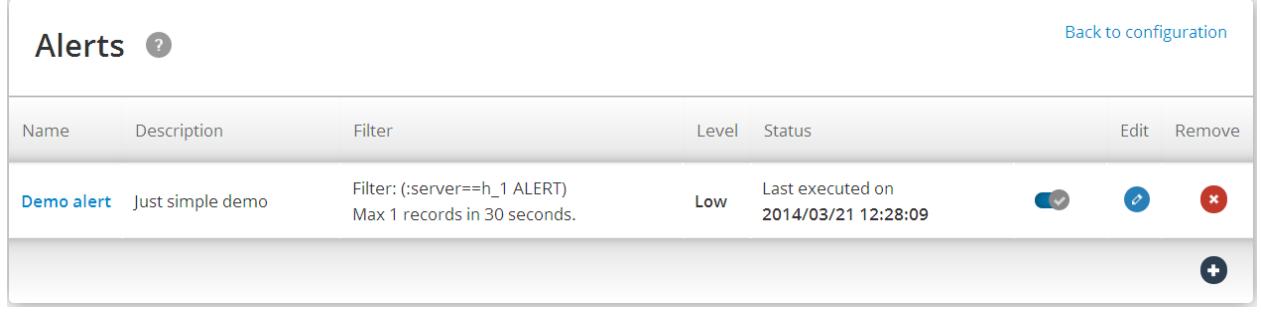

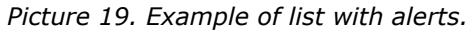

Description of the positions in the list of alerts is available in *[Table](#page-27-1) 14*.

| <b>Position</b> | <b>Description</b>                                                                                                   |
|-----------------|----------------------------------------------------------------------------------------------------|
| Name            | Short name of the alert.                                                                                             |
| Description     | Description of the alert.                                                                                            |
| Filter          | Query for triggering of the alert. Additionally the time<br>interval and amount of query triggers specified as well. |
| Level           | Importance level assigned to the alert.                                                                              |
| <b>Status</b>   | Time and date of last time when alert was triggered.                                                                 |
| Switch          | Switch icon dividentifies that alert is enabled. Switch<br>icon indicates that alert is disabled.                    |
| Edit            | Icon <i>O</i> for opening of the alert configuration window<br>(Picture 6.).                                         |
| Remove          | for deleting of alert from the list.<br>Icon                                                                         |

<span id="page-27-1"></span>*Table 14. Description of the positions in the list of alerts.*

#### <span id="page-27-0"></span>**3.5.1 Configuration of alert settings**

Alert settings can be configured in following ways:

- By clicking on the alerts name in column **Name**;  $\bullet$
- By clicking on icon **in** column **Edit**.  $\bullet$

#### *3.5.1.1 Alert settings configuration by clicking on the name*

By clicking on the alert name in the **Name** column the window with alert settings information will be opened (*[Picture](#page-27-2) 20*).

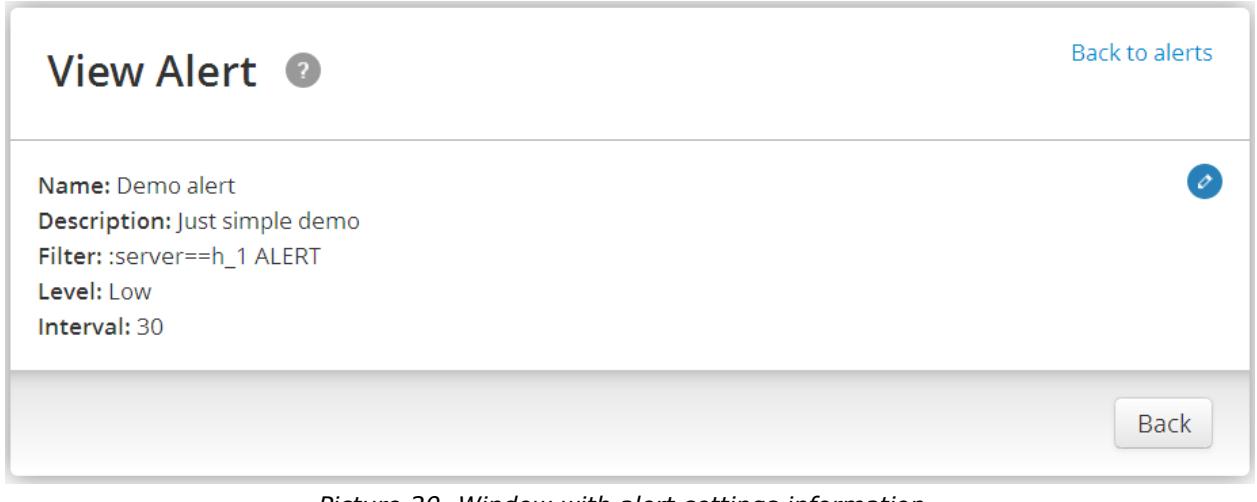

<span id="page-27-2"></span>*Picture 20. Window with alert settings information.*

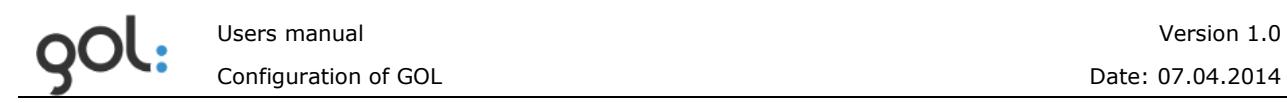

Pressing on icon  $\bullet$  in the alert information window for alert configuration will be opened (*[Picture](#page-25-2) 18*). Clicking on **Back to alerts** sign or button **Back** GOL-GUI will return to the list of alerts.

#### *3.5.1.2 Alert settings configuration by clicking the edit icon*

If it's not necessary to overview the summary of alert settings than icon  $\bullet$  can be pressed immediately.

#### *3.5.1.3 Deleting of alert from the list*

Alert can be deleted by clicking the **interpret on the interpret only in the dialog for confirmation of** deleting will be opened (*[Picture](#page-28-1) 21*).

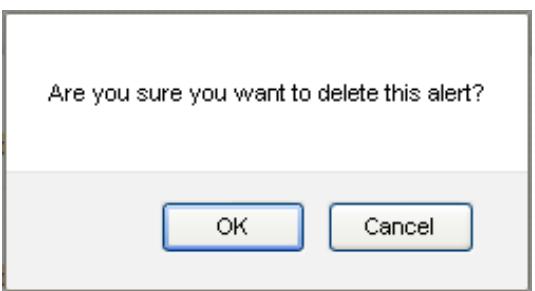

*Picture 21. Alert deleting confirmation window.*

<span id="page-28-1"></span>In order to confirm alert deleting the **OK** button must be pressed. To cancel the deletion process the **Cancel** button shall be pressed.

<span id="page-28-0"></span>**REMARK!** Alert will be deleted permanently.

### <span id="page-29-0"></span>**3.6 Dashboard configuration**

In order to configure dashboard settings the item **Dashboards** must be clicked in the **Configuration** window (*[Picture](#page-7-1) 3*). The window for list of dashboards will be opened (*[Picture](#page-29-1) 22*). Initially list is empty.

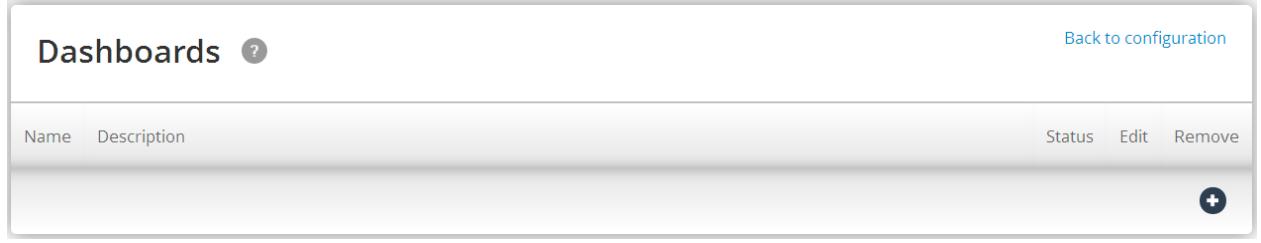

*Picture 22. Window for list of dashboards.*

<span id="page-29-1"></span>In order to create a new dashboard the  $\bullet$  icon must be pressed. The window for configuration of dashboard name will be opened (*[Picture](#page-29-2) 23*).

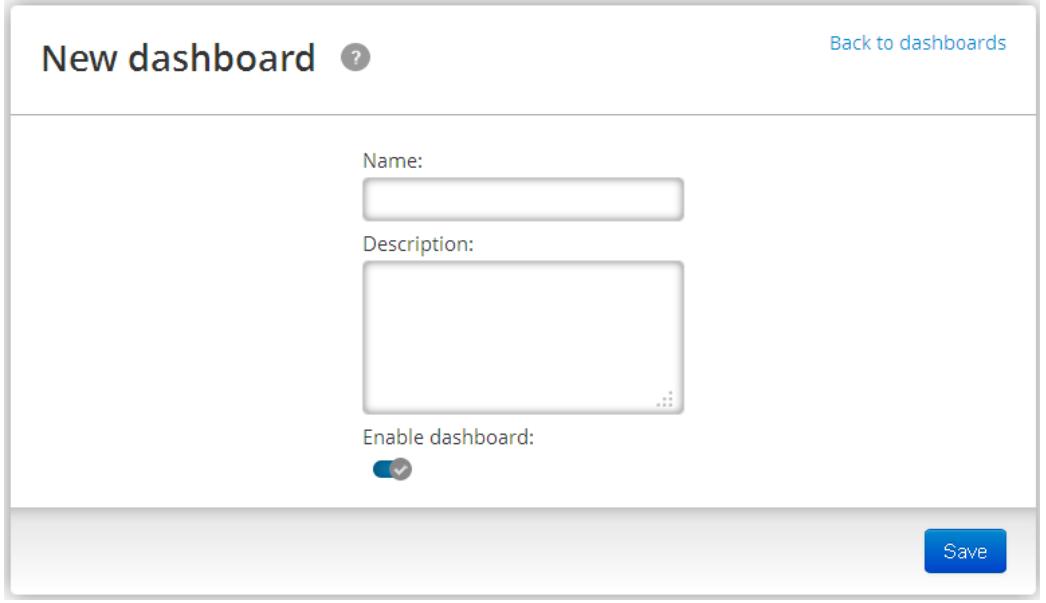

*Picture 23. Window for configuration of dashboard name.*

<span id="page-29-2"></span>Description of fields in name configuration window is available in *[Table](#page-29-3) 15*.

<span id="page-29-3"></span>*Table 15. Description of fields in dashboard name configuration window.*

| <b>Field</b>     | <b>Description</b>                                                                                                    |
|------------------|----------------------------------------------------------------------------------------------------|
| Name             | A short name for dashboard. Entry will be shown in the<br>list column Name.                                                    |
| Description      | Description of dashboard purpose. Entry will be shown in<br>the list column Description.                                       |
| Enable dashboard | Switch for enabling of dashboard after saving of the<br>name configuration. By default switch is in the position<br>- enabled. |

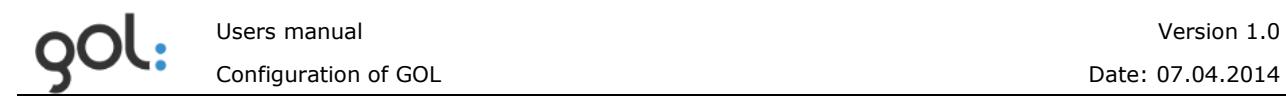

In order to save the configuration Save button must be pressed. The window for the list of dashboard queries will be opened (*[Picture](#page-30-0) 24*).

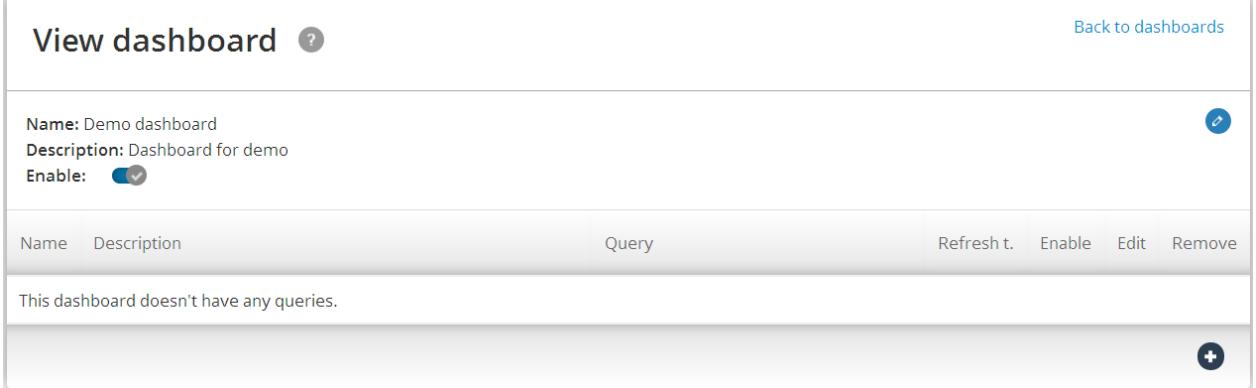

*Picture 24. Window for the list of dashboard queries.*

<span id="page-30-0"></span>In order to configure a new dashboard query the  $\bullet$  icon must be pressed. Configuration window will be opened (*[Picture](#page-30-1) 25*).

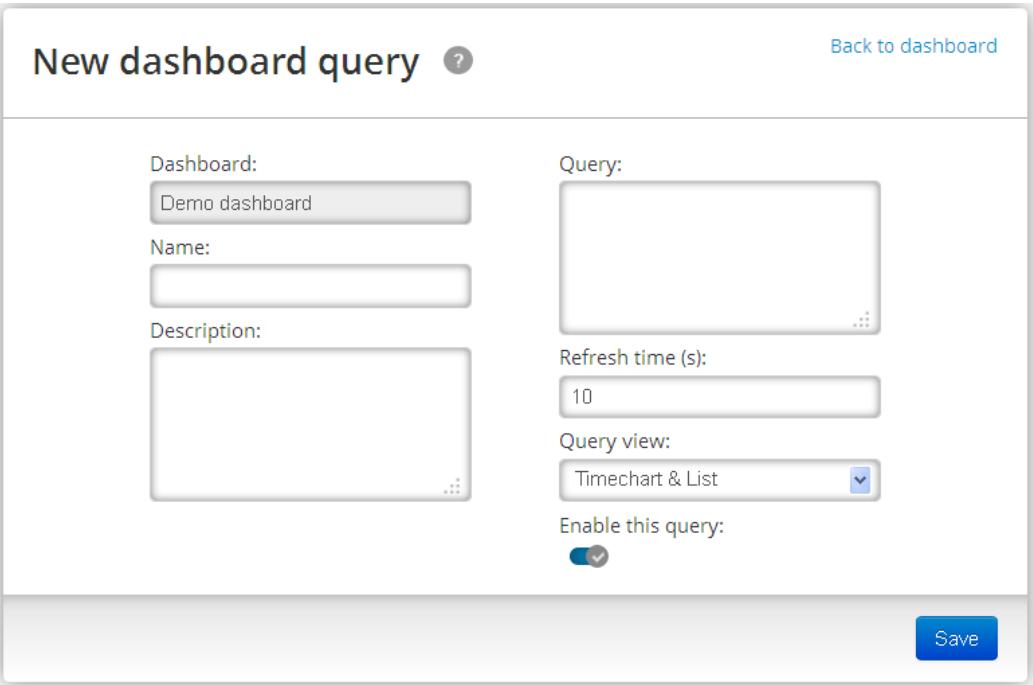

*Picture 25. Window for configuration of a dashboard query.*

<span id="page-30-1"></span>Description of the dashboard query configuration fields is available in the *[Table](#page-30-2) 16*.

| <b>Field</b> | <b>Description</b>                                                                                 |
|--------------|----------------------------------------------------------------------------------------------------|
| Name         | Short name of a query. It will be used for identification of<br>the query in the dashboard window. |
| Description  | Description of the query.                                                                          |
| Query        | Query for triggering of the information refresh in the<br>dashboard window.                        |

<span id="page-30-2"></span>*Table 16. Description of the dashboard configuration fields.*

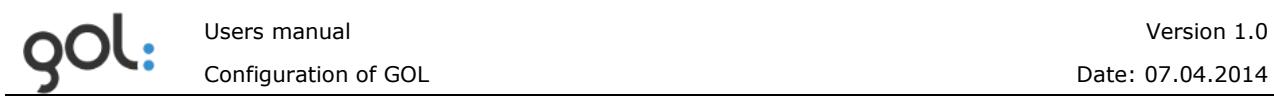

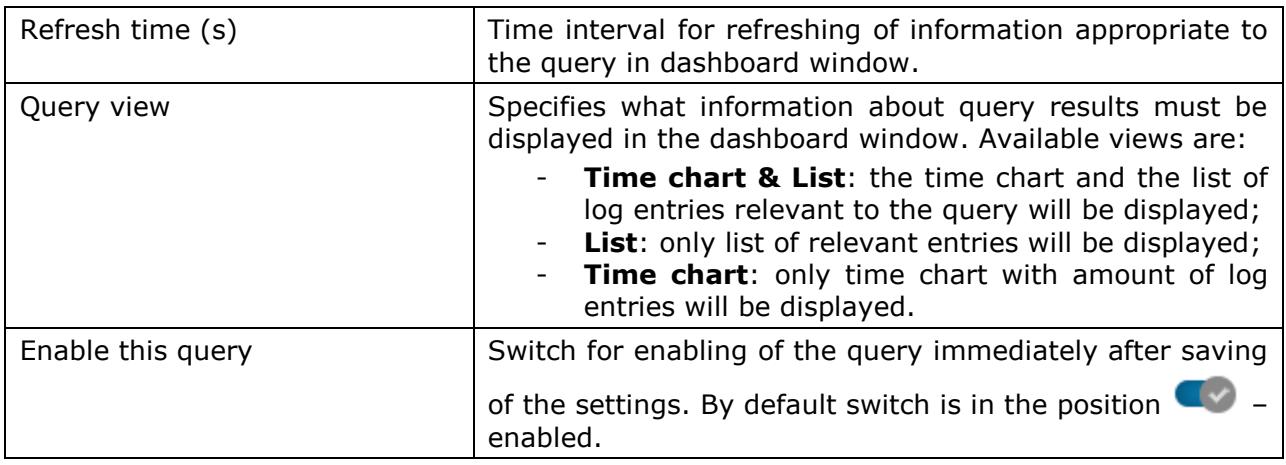

In order to save configuration button  $\begin{bmatrix} \frac{Save}{2} \\ \frac{Save}{2} \end{bmatrix}$  must be pressed. The window with the name of dashboard and list of queries will be opened. Example is shown in the *[Picture](#page-31-0) 26*.

|             | Back to dashboards<br>View dashboard ©                                       |       |            |             |  |              |  |  |
|-------------|------------------------------------------------------------------------------|-------|------------|-------------|--|--------------|--|--|
|             | Name: Demo dashboard<br>Description: Dashboard for demo<br>Enable: $\bullet$ |       |            |             |  |              |  |  |
| Name        | Description                                                                  | Query | Refresh t. | Enable Edit |  | Remove       |  |  |
| All entries | Monitoring of all entries                                                    | :all  | 10         |             |  | $\mathbf{x}$ |  |  |
|             |                                                                              |       |            |             |  |              |  |  |

*Picture 26. Example with list of queries.*

<span id="page-31-0"></span>Description of the dashboard fields is available in the *[Table](#page-31-1) 17*.

| <b>Field</b> | <b>Description</b>                                                                                                    |  |  |  |  |
|--------------|----------------------------------------------------------------------------------------------------|--|--|--|--|
| Name         | Short name of the dashboard.                                                                                                    |  |  |  |  |
| Description  | Description of the dashboard.                                                                                                    |  |  |  |  |
| Enable       | Switch icon <a> identifies that dashboard is enabled and<br/>available in the main menu item Dashboards. In order<br/>to disable the dashboard the switch must be pressed. It<br/>will be shown as <b>8</b> and dashboard will be disabled.</a> |  |  |  |  |
| Edit         | pressing on the icon the dashboard name<br>By<br>configuration window will be opened (Picture 23).                                                                                                    |  |  |  |  |

<span id="page-31-1"></span>*Table 17. Description of the dashboard fields.*

Description of columns in the list of queries is available in the *[Table](#page-31-2) 18*.

<span id="page-31-2"></span>*Table 18. Description of the columns in the list of queries.*

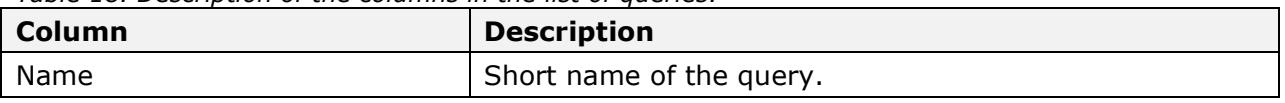

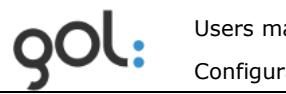

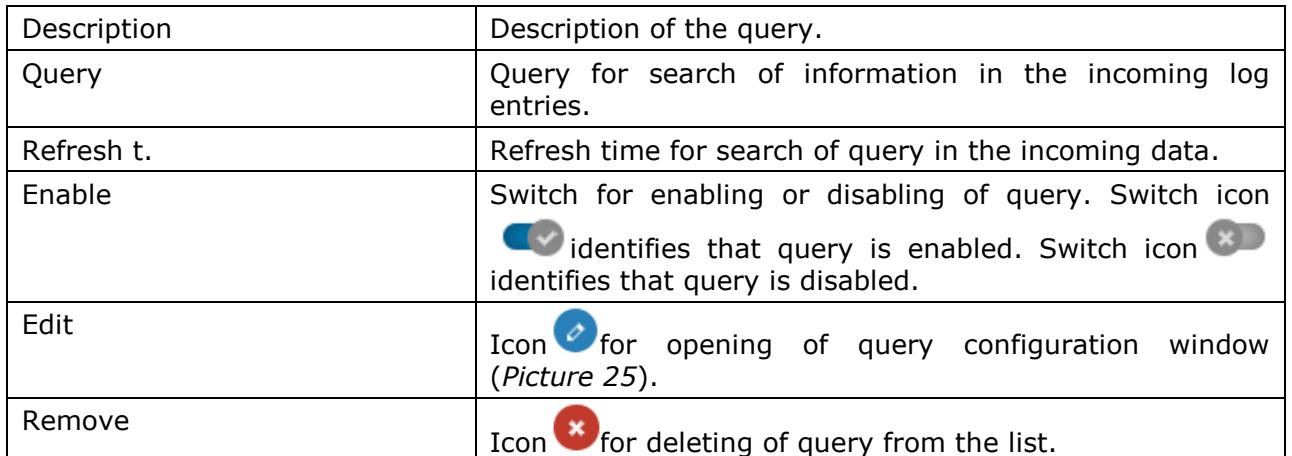

By pressing the **Back to dashboards** GOL-GUI will return to list of dashboards. Example is shown in the *[Picture](#page-32-1) 27*.

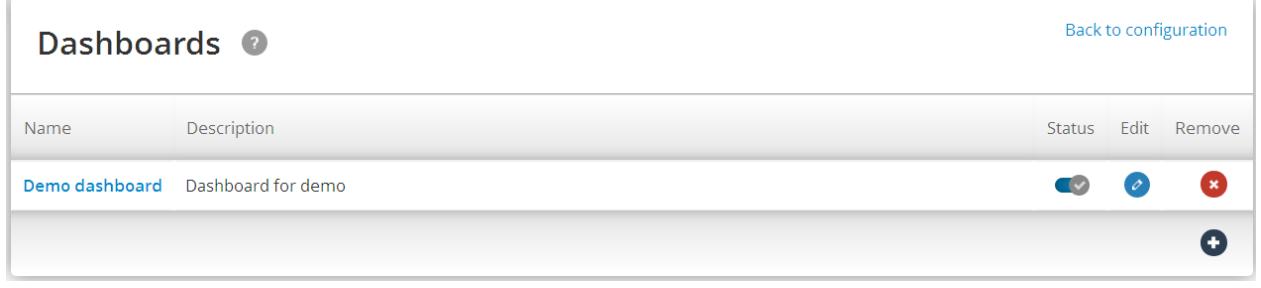

*Picture 27. Example with list of dashboards.*

<span id="page-32-1"></span>Description of columns in the list of dashboards is available in *[Table](#page-32-2) 19*.

<span id="page-32-0"></span>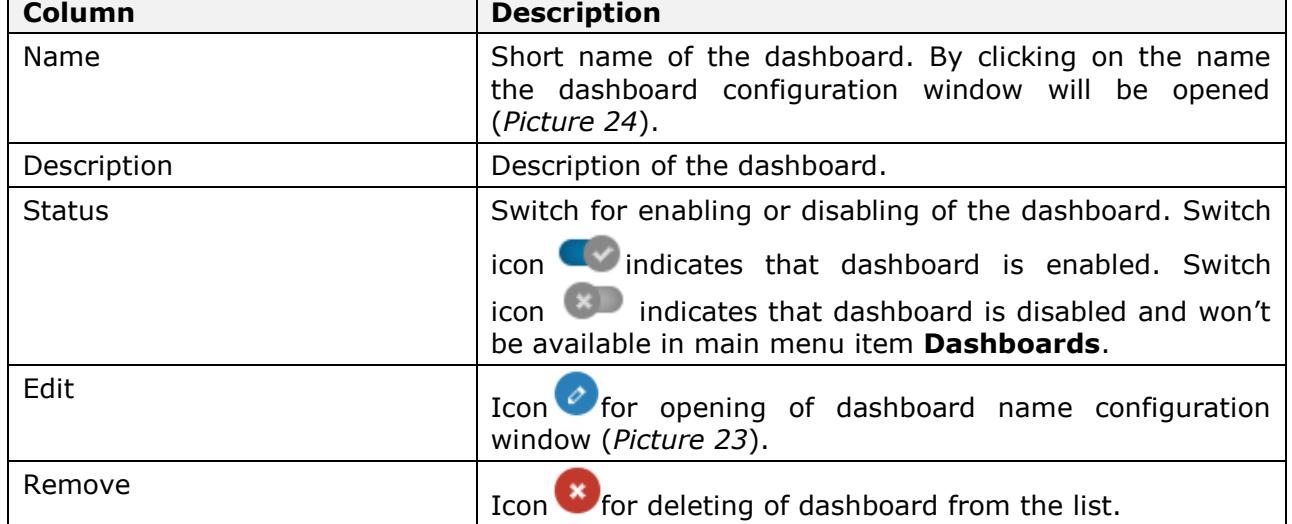

<span id="page-32-2"></span>*Table 19. Description of columns in the list of dashboards.*

## <span id="page-33-0"></span>**3.7 Configuration of GOL general settings**

In order to configure GOL general settings the item **General** must be pressed in the **Configuration** window (*[Picture](#page-7-1) 3*). GOL general settings configuration window will be opened (*[Picture](#page-33-3) 28*). Settings under **General** and **Storages** tabs have been configured during installation of GOL. In this chapter meaning of the settings is described and it is not recommended to change them.

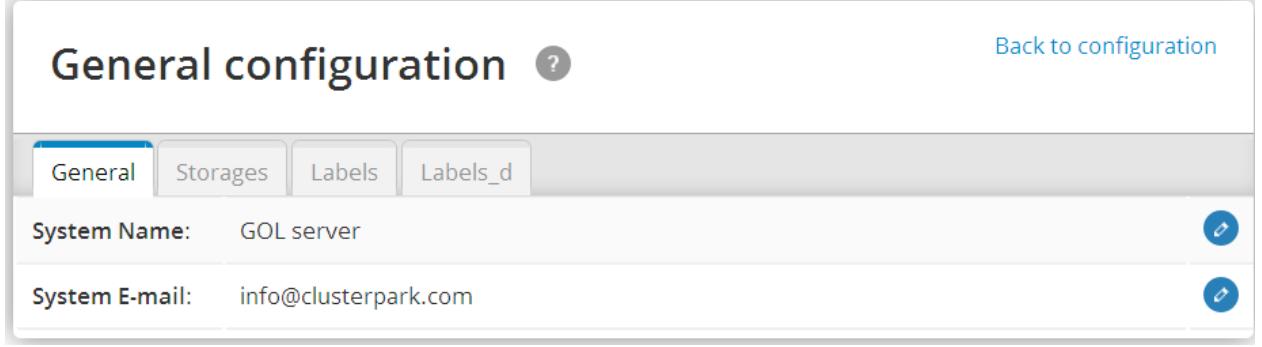

*Picture 28. GOL general settings configuration window.*

<span id="page-33-3"></span>Description of configuration tabs is available in *[Table](#page-33-4) 20*.

<span id="page-33-4"></span>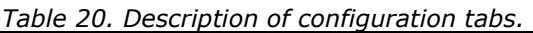

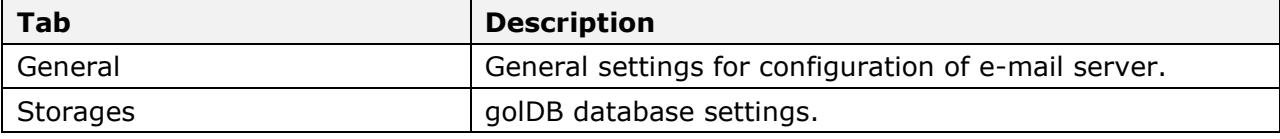

#### <span id="page-33-1"></span>**3.7.1 Description of General tab settings**

List with settings in **General tab** is available directly after opening of GOL general settings window (*[Picture](#page-33-3) 28*).

Description of settings in **General** tab is available in *[Table](#page-33-5) 21*.

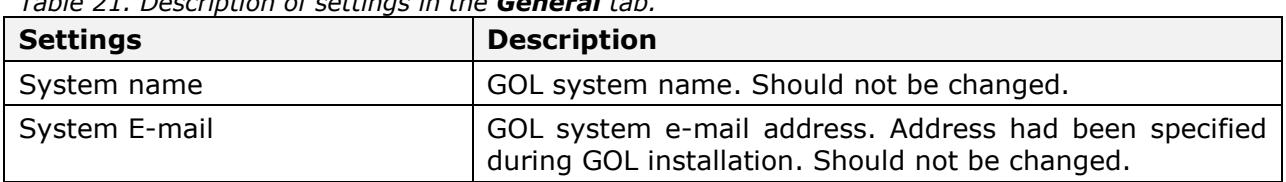

<span id="page-33-5"></span>*Table 21. Description of settings in the General tab.*

#### <span id="page-33-2"></span>**3.7.2 Description of Storages tab settings**

**Storages** tab contains golDB database settings that are necessary for connection of golLoader to the database (*[Picture](#page-34-0) 29*). The settings in the tab have been configured during installation of GOL and they should not be changed later.

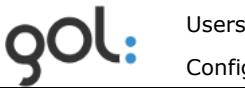

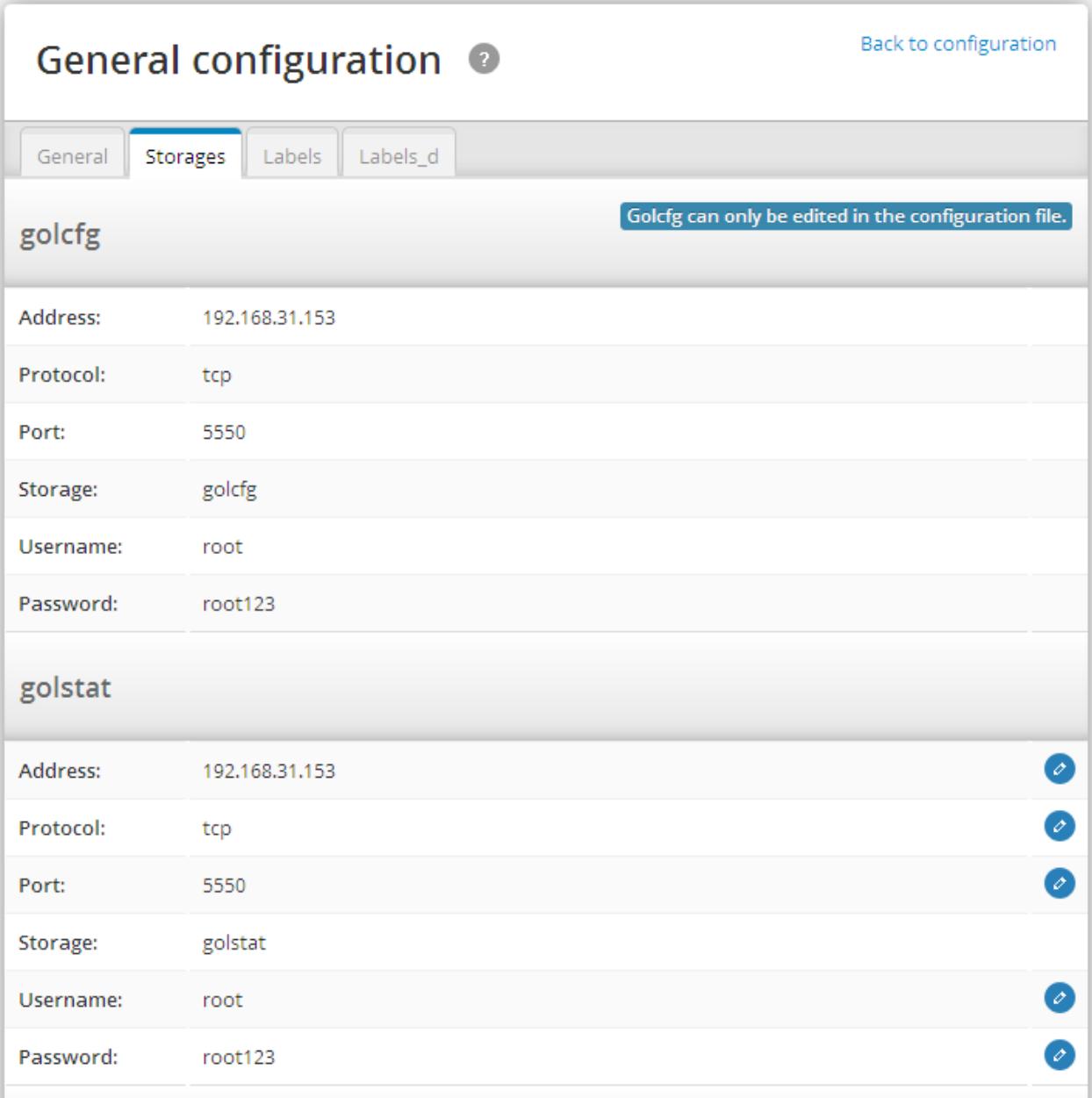

*Picture 29. golDB settings window.*

<span id="page-34-0"></span>Al the golDB database instances have same settings which description is available in the *[Table](#page-34-1) 22*.

<span id="page-34-1"></span>*Table 22. Description of golDB database settings.*

| <b>Setting</b> | <b>Description</b>                                                                           |  |  |  |  |
|----------------|----------------------------------------------------------------------------------------------|--|--|--|--|
| Address        | goIDB IP address. Should not be changed.                                                     |  |  |  |  |
| Protocol       | Data exchange protocol that is used for communication<br>with agents. Should not be changed. |  |  |  |  |
| Port           | Port for connection to database. Should not be changed.                                      |  |  |  |  |
| Storage        | Name of golDB database instance. GOL is using following<br>databases:                        |  |  |  |  |
|                | golDB: database instance with consolidated log<br>$\bullet$<br>entries;                      |  |  |  |  |

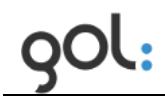

<span id="page-35-0"></span>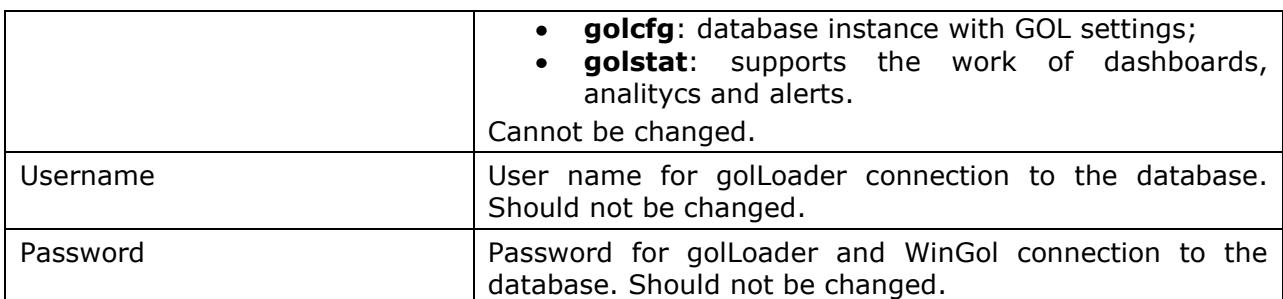

### <span id="page-36-0"></span>**3.8 Configuration of GOL users**

GOL user configuration can be performed in the **Users** section of general settings configuration window (*[Picture](#page-7-1) 3*). By clicking on the sections name the window with registered GOL users will be opened. Example is shown in the *[Picture](#page-36-1) 30*.

| Back to configuration<br>Users <sup>o</sup> |                   |               |         |           |      |        |  |
|---------------------------------------------|-------------------|---------------|---------|-----------|------|--------|--|
| Users (3)                                   | Removed users (1) |               |         |           |      |        |  |
| Name                                        | Code              | Description   | Level   | Status    | Edit | Remove |  |
| admin                                       | user_admin        | Administrator | Admin   |           | Ø    |        |  |
| manager                                     | user_manager      | Manager       | Manager |           | Ø    | ☎      |  |
| user                                        | user_user         | User          | User    | $\bullet$ | Ø    | œ,     |  |
|                                             |                   |               |         |           |      | o      |  |

*Picture 30. Example with list of GOL users.*

<span id="page-36-1"></span>List of users has two tabs:

- **Users (x)**. List with enabled and disabled GOL users;
- **Removed users (x)**. List with deleted users.

Index **(x)** identifies the amount of entries in each tab. Description of columns in users list is available in the *[Table](#page-36-2) 23*.

| Column        | <b>Description</b>                                                                                                   |
|---------------|----------------------------------------------------------------------------------------------------|
| Name          | User name with which it is logging into GOL.                                                                         |
| Code          | Internal GOL code assigned to the user in golDB.                                                                     |
| Description   | Description of the user.                                                                                             |
| Level         | Level of rights assigned to the user.                                                                                |
| <b>Status</b> | Switch specifies is the GOL user enabled or disabled.                                                                |
|               | Switch in the position $\Box$ specifies that user is enabled                                                         |
|               | and can access the GOL. Switch in position <b>Solution</b> specifies<br>that user is disabled and cannot access GOL. |
| Edit          | Icon <i>C</i> for configuration of user settings.                                                                    |
| Remove        | Icon <b>&amp;</b> for deleting of user from the list.                                                                |
|               | Icon for adding new user.                                                                                            |

<span id="page-36-2"></span>*Table 23. Description of columns in the users list.*

Immediately after installation of GOL there is only one user – *Administrator*. If it is intended that other users will use GOL, than it is necessary to add them to user list.

#### <span id="page-37-0"></span>**3.8.1 GOL user types and rights**

There are three types of users in GOL – *Administrator*, *Manager* and *User*. User rights are related to GOL configuration possibilities. The user rights according the type of user are available in *[Table](#page-37-2) 24*. With "X" the rights available to each user are marked.

| User type     |               | <b>Available GOL configuration items</b> |       |        |            |         |              |                 |  |  |
|---------------|---------------|------------------------------------------|-------|--------|------------|---------|--------------|-----------------|--|--|
|               | My<br>profile | Change<br>password                       | Hosts | Alerts | Dashboards | General | <b>Users</b> | Source<br>types |  |  |
| Administrator |               |                                          |       |        |            |         |              |                 |  |  |
| Manager       |               |                                          | v     |        |            |         |              |                 |  |  |
| User          |               |                                          |       |        |            |         |              |                 |  |  |

<span id="page-37-2"></span>*Table 24. Configuration rights available to each user type.*

#### <span id="page-37-1"></span>**3.8.2 Adding of new GOL user**

In order to add new user in the window (*[Picture](#page-36-1) 30*) with list of users' icon  $\bigoplus$  must be pressed. The window for entering of user settings will be opened (*[Picture](#page-37-3) 31*).

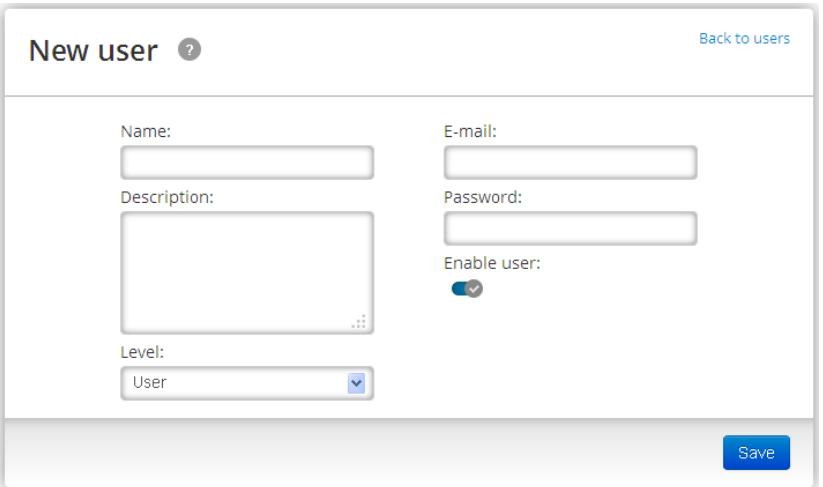

*Picture 31. Using settings configuration window.*

<span id="page-37-3"></span>Description of user settings is available in *[Table](#page-37-4) 25*.

| Table 25. Description of user settings. |                                                                                                    |  |  |  |  |  |
|-----------------------------------------|----------------------------------------------------------------------------------------------------|--|--|--|--|--|
| <b>Field</b>                            | <b>Description</b>                                                                                          |  |  |  |  |  |
| Name                                    | Username for logging in to GOL.                                                                             |  |  |  |  |  |
| Description                             | Description of the user.                                                                                    |  |  |  |  |  |
| Level                                   | Dropdown list for assigning of user type. Available types<br>must be chosen from the menu by pressing loon. |  |  |  |  |  |
| E-mail                                  | Users e-mail address.                                                                                       |  |  |  |  |  |
| Password                                | Password for logging in to GOL.                                                                             |  |  |  |  |  |

<span id="page-37-4"></span>*Table 25. Description of user settings.*

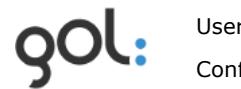

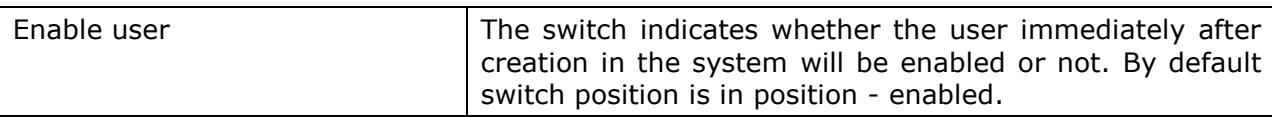

In order to save the settings button  $\frac{Save}{\ }$  must be pressed. The window with summary of user settings will be opened. Example is shown in the *[Picture](#page-38-1) 32*.

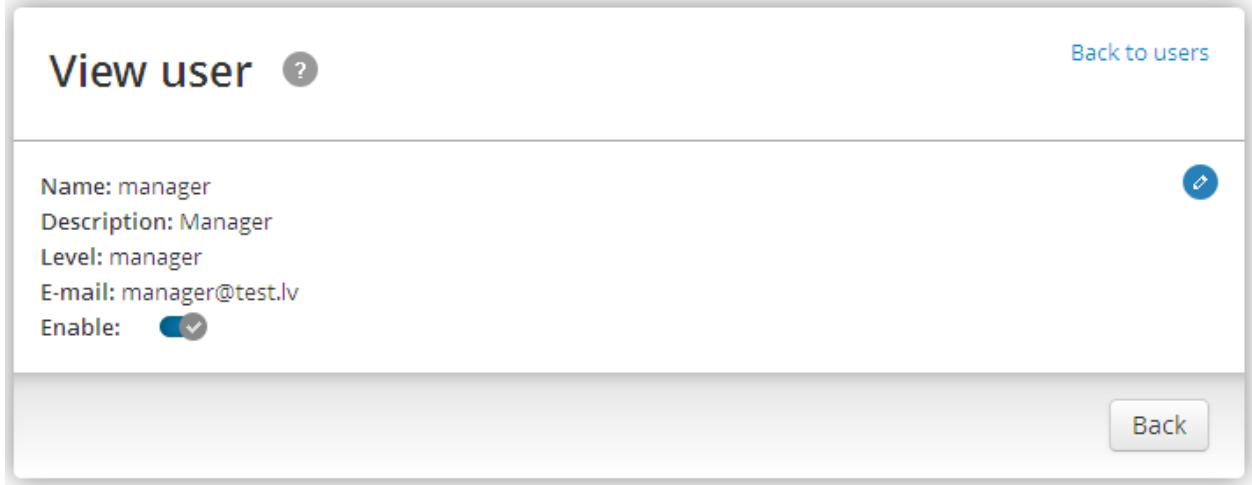

*Picture 32. Summary of user settings.*

<span id="page-38-1"></span>The description of items in user summary window is available in the *[Table](#page-38-2) 26*.

| Item        | <b>Description</b>                                                                                                    |
|-------------|----------------------------------------------------------------------------------------------------|
| Name        | Username for authorization in GOL.                                                                                                    |
| Description | Description of user.                                                                                                    |
| Level       | Access level assigned to the user.                                                                                                    |
| E-mail      | Users e-mail address.                                                                                                    |
| Enable      | The switch indicates whether the user immediately after<br>creation in the system will be enabled or not. By default<br>switch position is enabled. |

<span id="page-38-2"></span>*Table 26. Description of items in user summary window.*

If it is necessary to change user settings the icon  $\bullet$  must be pressed. In order to accept

the created settings the button can be pressed or link **Back to users** clicked.

#### <span id="page-38-0"></span>**3.8.3 Change of user settings and deleting of users**

GOL user settings can be changed in the window with users list (*[Picture](#page-36-1) 30*). Available operations are:

- Activation or deactivation of user by pressing the **Status** switch.
- Changing of user settings by pressing icon  $\bullet$ . The window with user settings will be  $\bullet$ opened (*[Picture](#page-37-3) 31*), where necessary changes can be made (described in the chapter*3.8.2 [Adding of new GOL user](#page-37-1)*).

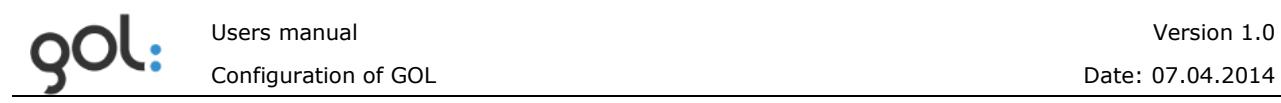

Deleting of the user by pressing the icon  $\ddot{\bullet}$ . The dialog for confirmation of deleting  $\bullet$ will be opened (*[Picture](#page-39-0) 33*).

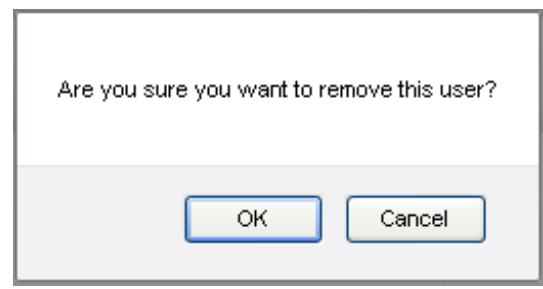

*Picture 33. Dialog for confirmation of user deletion.*

<span id="page-39-0"></span>For deleting of the user button **OK** must be pressed. Button **Cancel** will cancel the request for user deletion.

Users from GOL are not really deleted, because golDB stores the actions they had performed in GOL. Deleted users are moved to **Removed users (x)** tab. Example is shown in the *[Picture](#page-39-1) 34*.

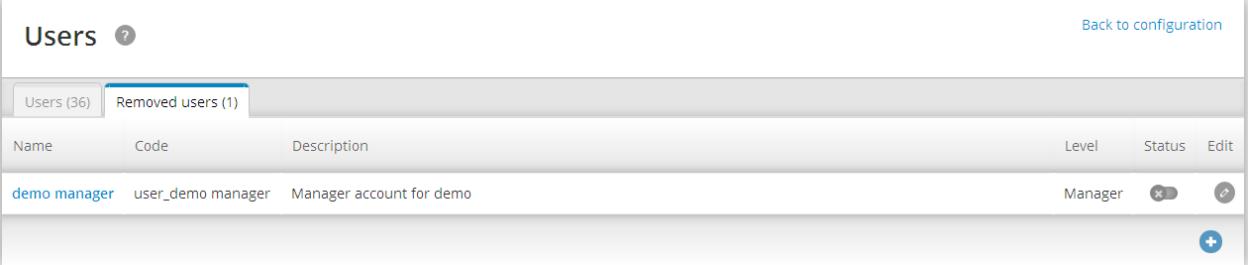

*Picture 34. List with deleted users.*

<span id="page-39-1"></span>In order to enable user again switch from position  $\overline{\mathscr{F}}$  must be moved to position

by pressing on it. The user settings can be changed by pressing icon  $\bullet$ .